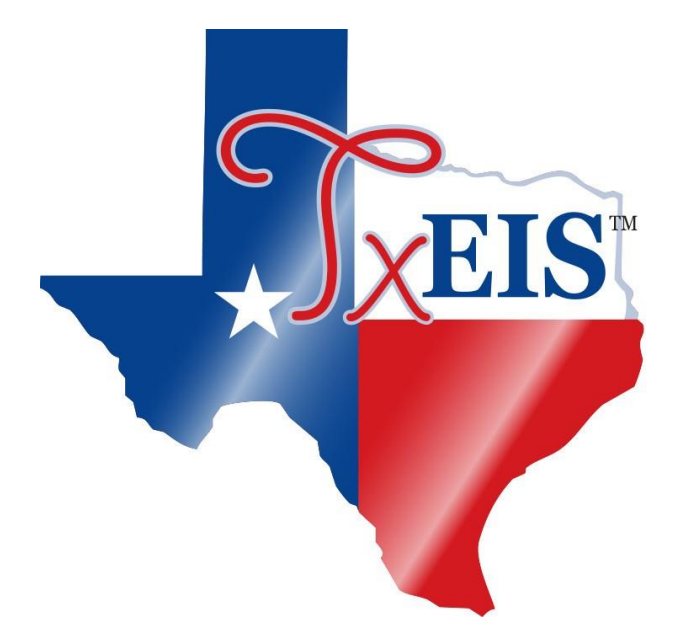

# <span id="page-0-0"></span>**Next Year Payroll Process**

## **2021-2022**

## **Table of Contents**

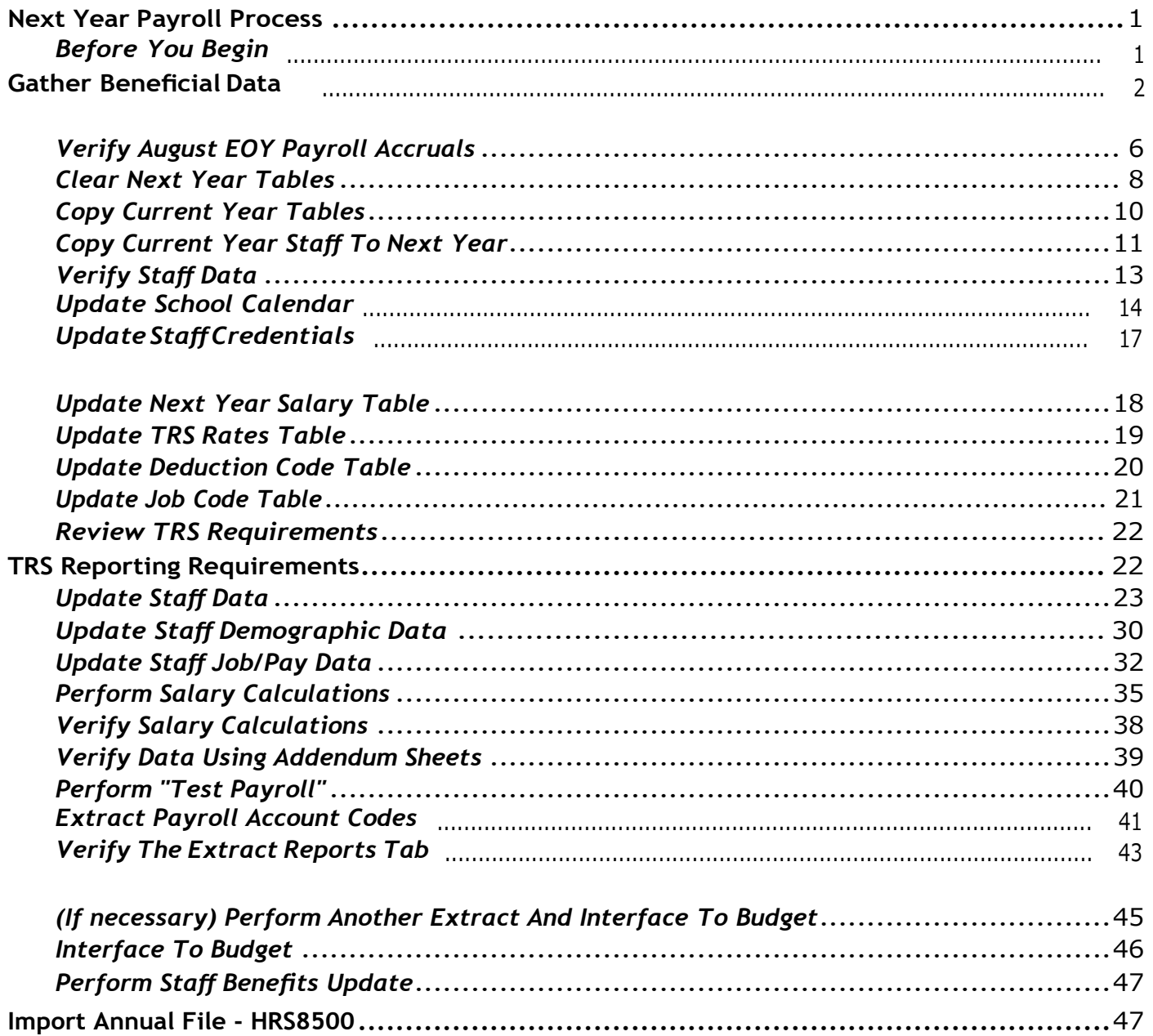

# <span id="page-4-0"></span>**Next Year Payroll Process**

Thepurposeofthisdocumentistoguideusersthroughthenecessarystepstocreatethenextyear payroll. This process includes updating tables and employee information, calculating salaries, performing edits, and interfacing payroll to Budget. This process occurs in the next year and does not interfere with the current year processing.

**IMPORTANT**: Each LEA will have unique situations. Some of the images and examples provided in thisdocumentarefor informationalpurposesonlyandmaynotcompletelyrepresentyourLEA's process.

This document assumes that you are familiar with the basic features of the TxEIS Business System and have reviewed the TxEIS Business [Overview](https://www.tcc-help.net/txeis/business/doku.php/business_overview_guide) guide.

## <span id="page-4-1"></span>**Before You Begin**

[Before you begin.](#page-0-0)

[Things to remember prior to starting the next year payroll process.](#page-0-0)

❏ Ensure open communication exists between the payroll office and business office.

- VerifythattheBudgetprocess iscompleteandthebudgetisopen.
- Set potential deadlines for various presentations.

❏ Verify that you are logged on to the current pay frequency.

❏**Remember**:Next year calculations and distributions arevalidated tothenew budget (N). Make surethatthefiscalyearonthedistributionpagesmatchwhatisinthenewbudget (N). Ifitchanges during the process, perform a mass update.

#### [Current and next year shared pages.](#page-0-0)

The following Human Resources pages are shared between the current year and next year. Use **caution** when updating these pages in the next year:

- Tables > District HR Options
- Tables > Credential
- Tables > Tax/Deductions
- Tables > Bank Codes
- Maintenance > Staff Demo (all tabs)
- Maintenance > Staff Job/Pay Data > Employment Info

# <span id="page-5-0"></span>**Gather Beneficial Data**

**This section is strictly for informational purposes.**

Beforeperformingthenextyearpayrollprocess,gatherthefollowingdataasitwillbebeneficial while you are completing the process.

## **Proposed/Approved Next Year Salary Schedule**

#### [Human Resources > Maintenance > Staff Job/Pay Data > Job Info](https://www.tcc-help.net/txeis/business/doku.php/humanresources/maintenance/staffjobpaydata/jobinfo)

Once a salary table is assigned to an employee on this tab, the table can be updated and salary calculationscanberunforallaffectedemployeeseliminatingtheneedtoupdatetheinformationfor each individual employee.

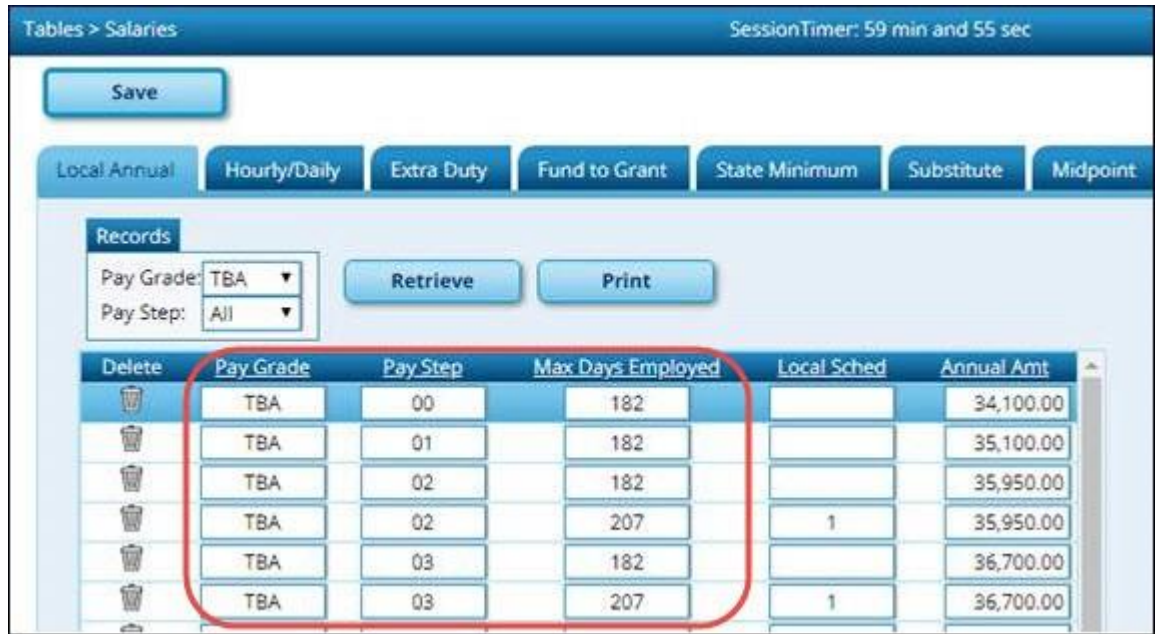

## **Proposed/Approved Next Year Workday Calendars**

[Human Resources > Tables > Workday Calendars > School Calendar](https://www.tcc-help.net/txeis/business/doku.php/humanresources/tables/workdaycalendars/schoolcalendar)

After receiving the upcoming approved school year calendars, you can create calendar(s) to assist with documenting employee workdays and holidays.

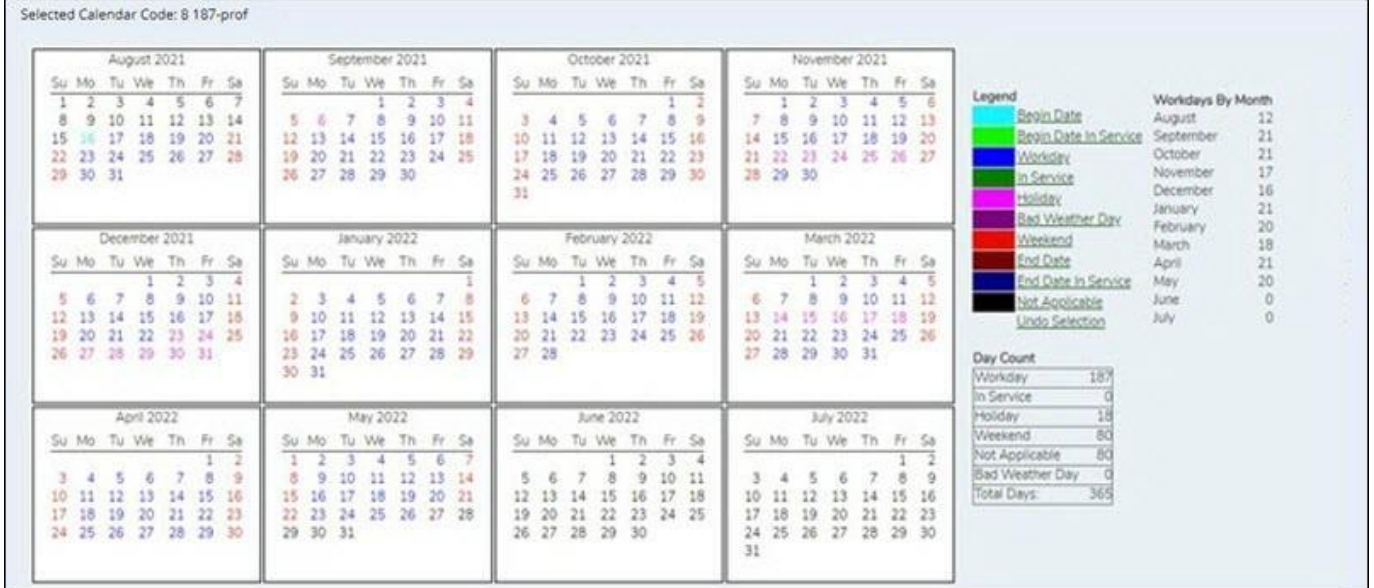

### **Reference State Minimum Salary Schedule**

Review the TEA Minimum Salary Schedules and update information as needed or import salary data.

#### [\(https://tea.texas.gov/Texas\\_Educators/Salary\\_and\\_Service\\_Record/Minimum\\_Salary\\_Schedules\)](https://tea.texas.gov/Texas_Educators/Salary_and_Service_Record/Minimum_Salary_Schedules)

## **Accrual Calendar Information**

**Tables > Workday Calendars** SessionTimer: 29 min an Save **School Calendar** Copy School Calendar Delete School Calendar Accrual Calendar Print **Retrieve** Details / Accrual Code Delete **Total Days Worked** Delete Days Worked Pay Date 痼 Q 187.0  $\mathsf{A}$ 09-15-2021 20.00 窗  $\mathcal{R}$ B 189.0 窗 10-15-2021 20.00  $\mathsf{Q}$ 窗  $\epsilon$ 172.0 Ŵ  $11 - 15 - 2021$ 18.00 窗 Q D  $0.0$ 窗  $12 - 15 - 2021$ 15.00

[Human Resources > Tables > Workday Calendars > Accrual Calendar](https://www.tcc-help.net/txeis/business/doku.php/humanresources/tables/workdaycalendars/accrualcalendar)

❏ Creating and assigning an accrual calendar to employees maintains the accrual calculations throughout the school year. You can obtain workdays by month information from the workday calendars.

❏Besuretokeepthesameaccrual codes foreachaccrual calendar.Thismethodallows for consistency and eliminates the need to update the information for each individual employee.

❏ Accounting for the August EOY accrued days in the accrual calendar and using the EOY Payroll Accruals process assists in properly accounting for accruals across the fiscal years.

## **Update Next Year Staffing Changes**

When payroll opens for the next year, be sure to keep up with the following staffing updates:

- **Resignations and new hires**: Update the employee status as resignations and new hires are approved to allow the appropriate budget amounts to be created and interfaced.
- **Campus level changes:** Update the job table and employment information as jobs move from one campus to another.
- **Distribution changes**: Update employee distributions based on budget changes.
- **Update extra duty/stipend pay**: Update the extra duty table to reflect changes and payments.Also,updatethebalanceonth[eHumanResources>Maintenance>](https://www.tcc-help.net/txeis/business/doku.php/humanresources/maintenance/staffjobpaydata/payinfo)StaffJob/Pay [Data > Pay Info t](https://www.tcc-help.net/txeis/business/doku.php/humanresources/maintenance/staffjobpaydata/payinfo)ab. The next year payroll budget calculations use the s-type extra duty remaining amount; therefore, it is important to verify that the seamounts have been updated.
- **Update substitute pay**: If substitute pay rates change, update the [Human Resources >](https://www.tcc-help.net/txeis/business/doku.php/humanresources/tables/salaries/substitute) Tables > Salaries > [Substitute](https://www.tcc-help.net/txeis/business/doku.php/humanresources/tables/salaries/substitute) tab, which is associated with entering employee substitute leave transmittals.

## **Extract Third Party Vendor (benefits)Information**

#### [Human Resources > Utilities > Employee Benefits Interface > Extract](https://www.tcc-help.net/txeis/business/doku.php/humanresources/utilities/employeebenefitsinterface/extract)

Performan extract to create the files containing deductions and demographic data to be sent to the third-party vendor.

Only deduction codes that have an **Extract Ded Cd** (extract deduction code) on the [deduction](https://www.tcc-help.net/txeis/business/doku.php/humanresources/tables/taxdeductions/deductioncd) code [table a](https://www.tcc-help.net/txeis/business/doku.php/humanresources/tables/taxdeductions/deductioncd)re extracted.

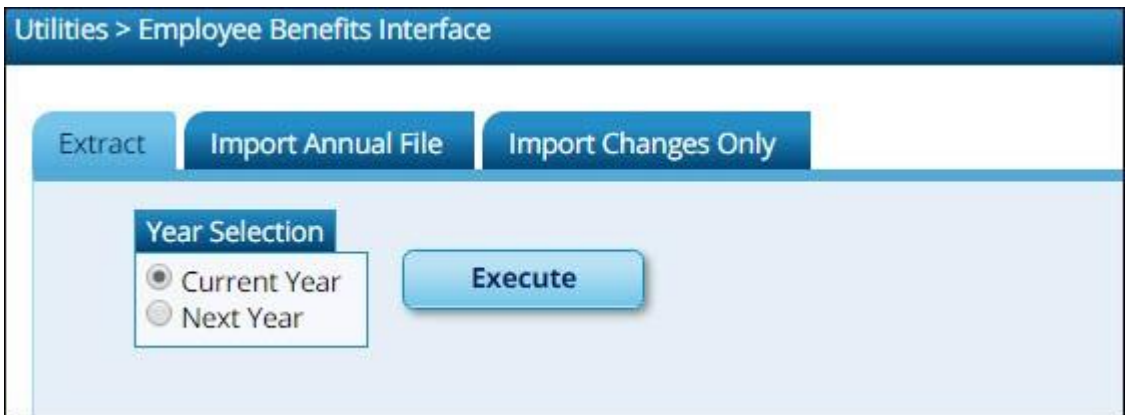

Afterthenewpremiumsareupdatedbythethird-partyvendorandthefileisreturned,youcan import the updated file making the changes to the next year deductions in one step.

Human Resources > [Utilities > Employee Benefits Interface > Import Annual File](#page-51-1)

This utility imports the next year employee benefit choices via a file created by your third party vendor. Importing data decreases the amount of time it takes to enter individual employee data changes.

### **Manage Employee Change Requests**

❏Createaformfornextyearemployeechangerequests.Thisformassistswithdataentryand provides documentation.

❏Setadeadlineforemployeechangerequestsprior totheendofthecurrent schoolyear toallow time for clarification ifneeded.

❏ Update employee direct deposit information. Use caution when updating this information in the next year frequency as the system will prompt you to update this information in the current year frequency.

❏If you havenot alreadydone so, set up theEmployeePortal application.EmployeePortal allows employees to submit demographic changes and payroll (W-4 and direct deposit) changes. LEA-defined options determine what changes can be made by the employee and the necessary approvals.

## **Verify August EOY Payroll Accruals**

#### [Verify August EOY payroll accruals.](#page-0-0)

❏IfTxEISisusedfortheEOYpayrollaccruals,verifythattheaccrualreversalprocesswascompleted in September 2020. This process should have been interfaced to Finance in August 2020.

#### **Log on to Finance file ID 0.**

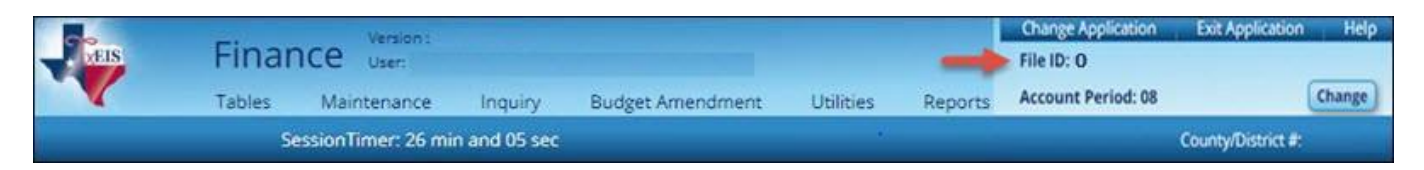

#### [Finance > Inquiry > General Ledger Inquiry > General Ledger Inquiry](https://www.tcc-help.net/txeis/business/doku.php/finance/inquiry/generalledgerinquiry/generalledgerinquiry)

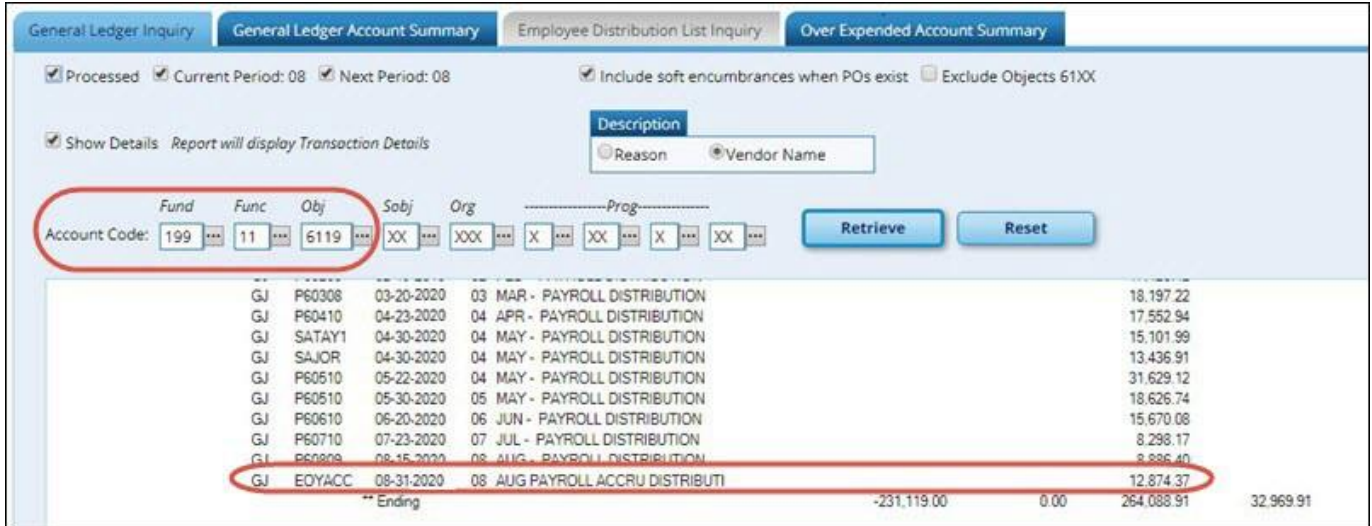

- Type 199.11.6119 or 199.00.2161 in the **Fund**, **Function**, and **Object Code** fields.
- Leave all other fields masked (Xs).
- Click **Retrieve**.
- Verify that "Payroll Accrual" (or an LEA-defined description) with a positive expenditure amount was posted (typically in August 2020).

#### **Log on to Finance file ID C.**

#### [Finance > Inquiry > General Ledger Inquiry > General Ledger Inquiry](https://www.tcc-help.net/txeis/business/doku.php/finance/inquiry/generalledgerinquiry/generalledgerinquiry)

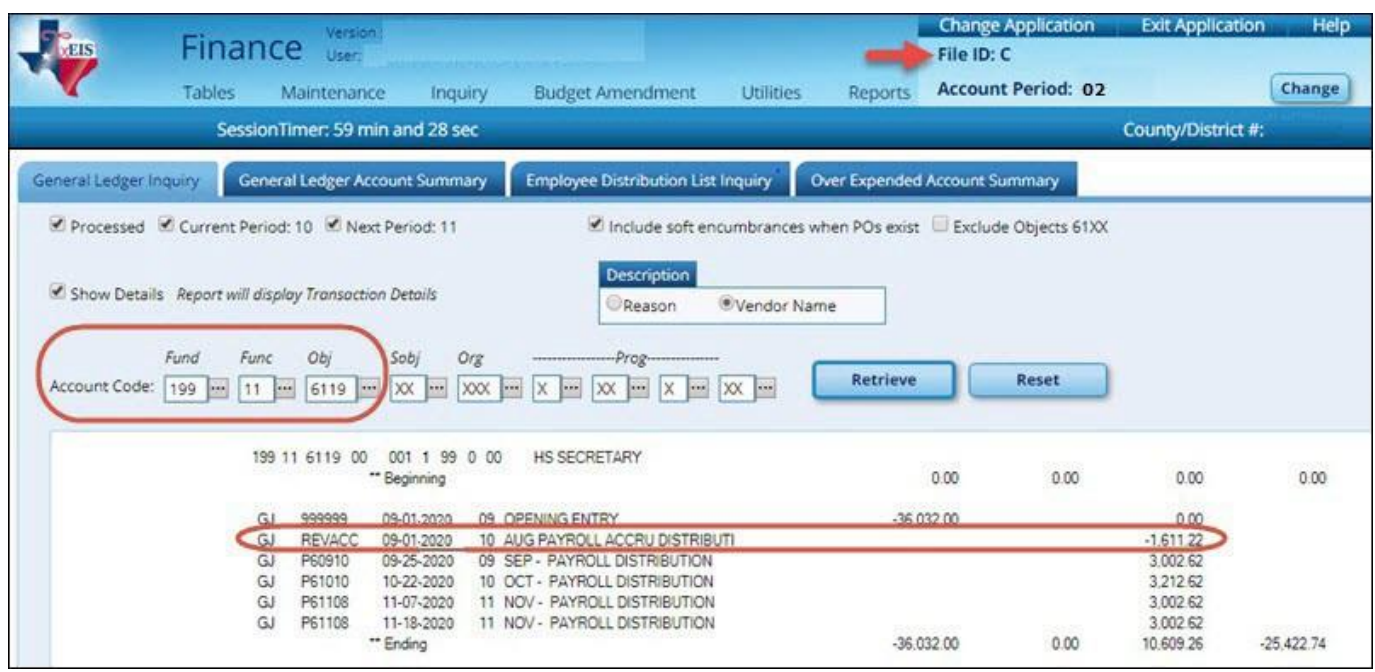

- Type 199.11.6119 or 199.00.2161 in the **Fund**, **Function**, and **Object Code** fields.
- Leave all other fields masked (Xs).
- Click **Retrieve**.
- Verify that "**August Payroll Accru**" (or an LEA-defined description) with a negative expenditure amount was posted (typically in September 2020).

❏IfTxEISisnotusedfortheEOYpayrollaccruals(daysworkedinAugust),thereisnotacomputer journal entry. Verify that the manual JV entries were posted for EOY payroll accruals.

❏ If a reversal entry is not displayed, use the **Human Resources > Payroll Processing > EOY Payroll Accruals** page to complete theprocess.

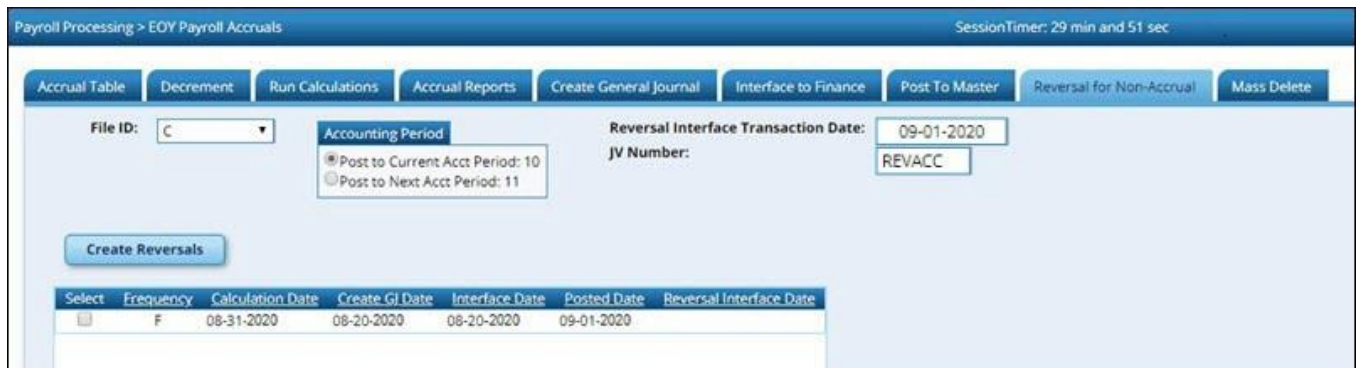

## <span id="page-11-0"></span>**Clear Next Year Tables**

[Clear next year tables.](#page-0-0)

[Human Resources > Next Year > Copy CYR Tables to NYR > Clear Next Year Tables](https://www.tcc-help.net/txeis/business/doku.php/humanresources/nextyear/copycyrtablestonyr/clearnextyeartables)

**Log on to the current pay frequency.**

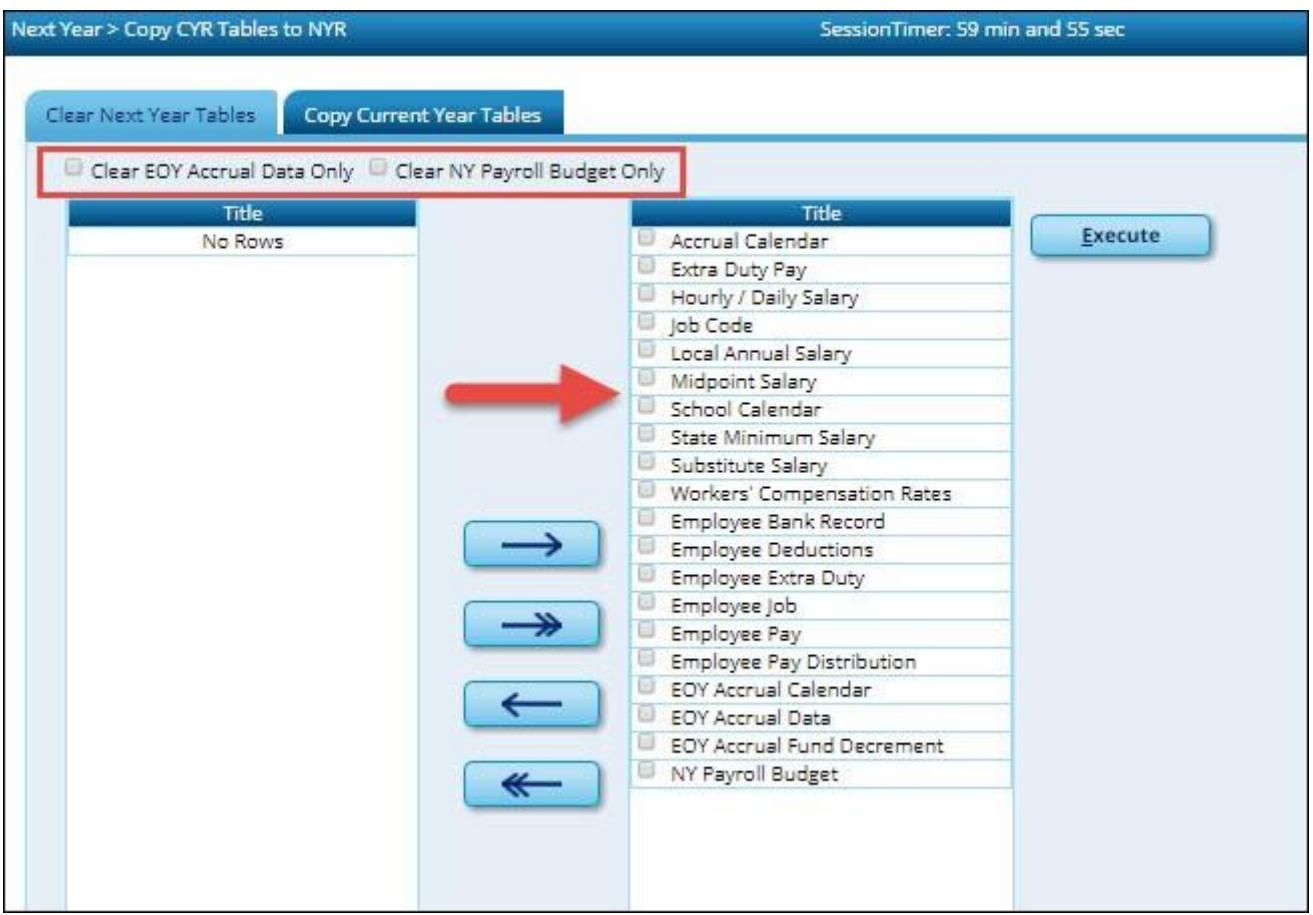

❏Ifthenextyearpayrollprocesswasusedlastyearandthoserecordswerenotcleared,usethe following steps to clear the records.

- **Do not** select the **Clear EOY Accrual Data Only** and **Clear NY Payroll Budget Only** fields. The EOY accrual data and next year payroll budget data is cleared whether or not these fields are selected.
- Move all of the tables from the left side to the right side of the page.
- Click **Execute**.All existing employees are deleted from the next year payroll files and a clean work file exists allowing you to begin building next year data.

Note: This process clears all tables in all pay frequencies; therefore, it is only necessary to perform this process in one pay frequency even if the LEA has multiple pay frequencies.

This process can be verified by logging onto thenext year pay frequency and running the [Human](https://www.tcc-help.net/txeis/business/doku.php/humanresources/reports/hrreports/personnelreports/rosterofpersonnel) [Resources](https://www.tcc-help.net/txeis/business/doku.php/humanresources/reports/hrreports/personnelreports/rosterofpersonnel) > Reports > HR Reports > Personnel Reports > HRS1000 - Roster of Personnel Report for active and inactive employees. The report results should be blank.

## <span id="page-13-0"></span>**Copy Current Year Tables**

[Copy current year tables.](#page-0-0)

[Human Resources > Next Year > Copy CYR Tables to NYR > Copy Current Year Tables](https://www.tcc-help.net/txeis/business/doku.php/humanresources/nextyear/copycyrtablestonyr/copycurrentyeartables)

**Log on to the current pay frequency.**

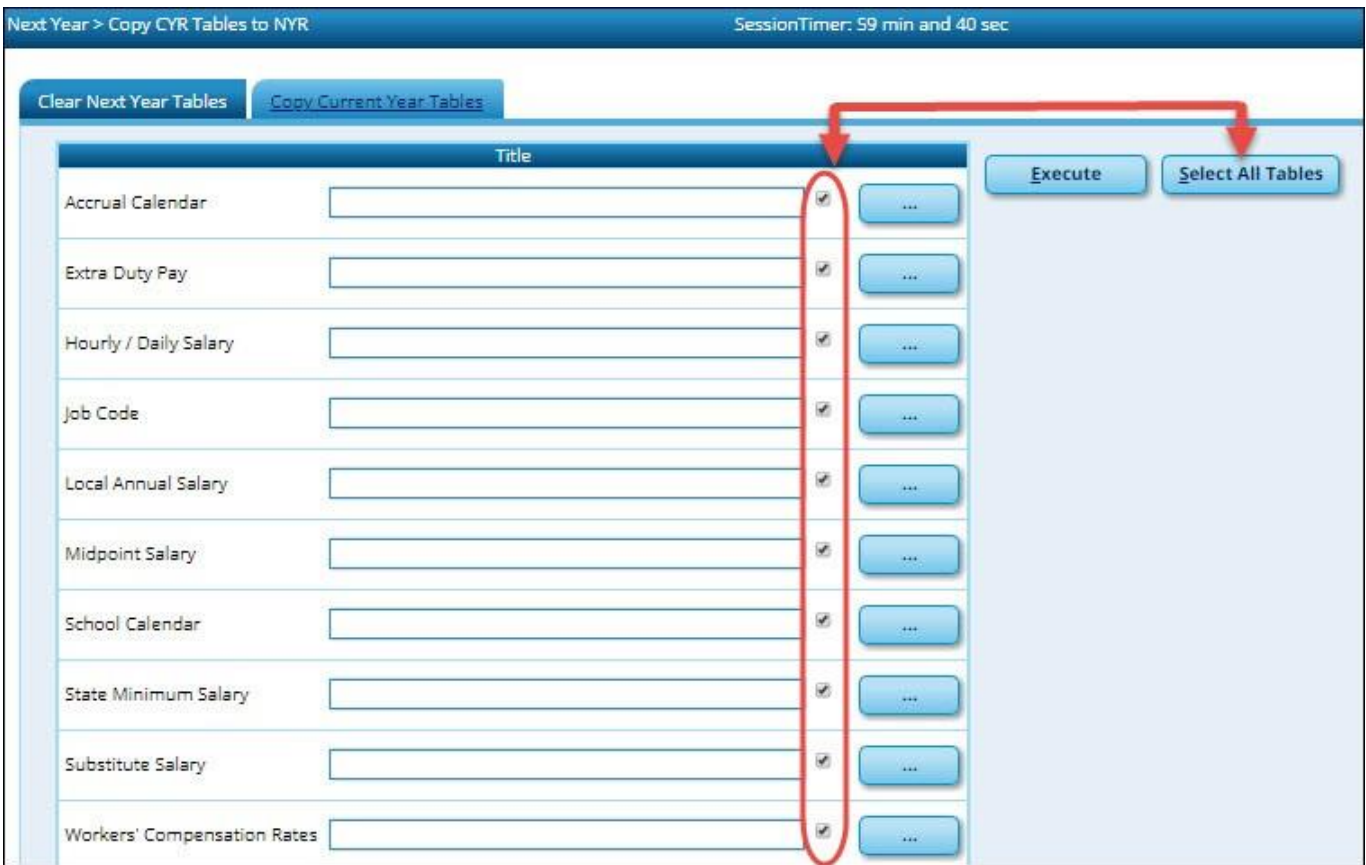

❏ Click **Select All Tables** to select all current year tables to be copied to the next year. It is recommended that all tables are copied so that you have immediate access to any selected table.

- Thisprocesscopiestablesforallnextyearpayfrequenciesexcepttheschoolcalendar table, regardless of the frequency to which you are logged on.
- To copy the school calendar, log on to each pay frequency to do so. The school calendar is not copied, only the calendar code and the calendar description are copied.

❏ Click **Execute**. A separate preview report is displayed for each selected table.

❏ Click **Process** on each report page to copy the table. Or, click **Cancel** not to copy the table. A message is displayed indicating that the tables were successfully copied. Click **OK**.

## <span id="page-14-0"></span>**Copy Current Year Staff To Next Year**

#### [Copy current year staff to next year.](#page-0-0)

#### [Human Resources > Next Year > Copy CYR Staff to NYR](https://www.tcc-help.net/txeis/business/doku.php/humanresources/nextyear/copycyrstafftonyr)

#### **Log on to the current pay frequency.**

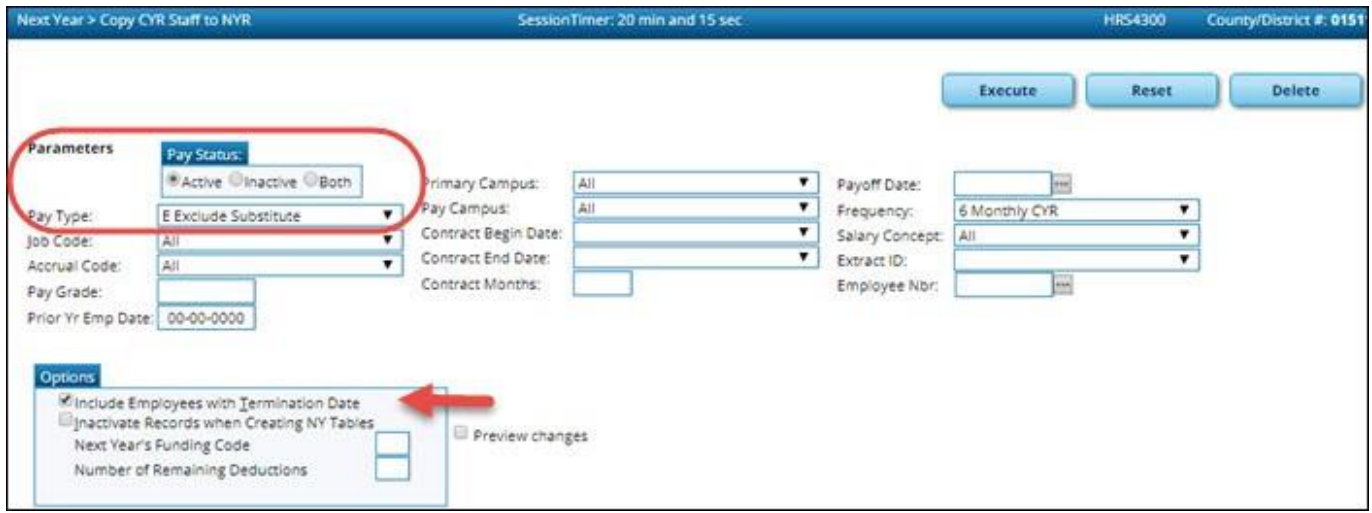

Copytheemployeesfromthecurrentyearpayrolltothenextyearpayroll. Ifyouhavemultiplepay frequencies, complete this task in all pay frequencies.

**Reminder**: Be aware of where the budget is in terms of the fiscal year.

#### **What happens?**

Acompletecopyofthecurrentemployeerecordismovedtothenextyear.Employeescanbe inactivated or activated when copying to the next year and those with termination dates can also be included in the copy process. When copying, you can change the fiscal year in distribution as well as the remaining deductions in the employee master record. If you update the number of remaining deductions, all deductions on the employee Deduction tab are updated to the designated default value.Becarefulofdeductionsthatshouldnotbeactivatedforthenextyearandthosethatthe numberofremainingdeductionsshouldbedifferentfromthedefaultvalueandperformany necessary cleanup. The **Human Resources > Utilities > Mass Update** tabs can be used to modify remaining payments for deduction codes.

If this process is performed multiple times for employees without deleting their NYR records, the system either updates or inserts distribution records from CYR to NYR and cleanup may be necessary. Employees in the next year must be active to extract distribution information to Budget. If you do not

activateemployeeswhencopyingtonextyear,youcanactivatethemwhenyouperformamass update.

❏ Under **Pay Status**, select **Active** to copy only active employees.

❏ In the **Pay Type** field, select *E Exclude Substitute*.

❏ Under **Options**:

- It is recommended to select **Include Employees with Termination Date** to copy active employees with a termination date on the Human Resources > [Maintenance](https://www.tcc-help.net/txeis/business/doku.php/humanresources/maintenance/staffjobpaydata/employmentinfo) > Staff Job/Pay Info [> Employment Info t](https://www.tcc-help.net/txeis/business/doku.php/humanresources/maintenance/staffjobpaydata/employmentinfo)ab.
- **Do not** select **Inactivate Records when Creating NY Tables**.
- In the **Next Year's Funding Code** field, type the fiscal year to be used when updating the distribution account code fiscal year in the next year employee master distribution records. Leave blank ifthe distribution account code fiscal year in the next year employee master distribution record is to remain the same as the current fiscal year until the next year budget is in place. Then, use the Mass Update utility to update to the correct fiscal year.
- It is recommended that the **Number of Remaining Deductions** is left blank to copy deductions with the number of remaining deductions as they exist in the current pay frequency.

❏Click **Execute**.Youarepromptedtocreate[abackup.](https://www.tcc-help.net/txeis/business/doku.php/general/backup) Iftheprocess is successful,apreviewreport is displayed. Review the employee list to verify that the correct data was copied to the next year records. Also, review the total employee count at the end of the report.

❏ Click **Process** to accept the changes and continue. A message is displayed indicating that the processwassuccessfullycompleted. Inaddition,alistofthedatabaserecordtablesthatwerecopied is displayed. Click **OK**.

❏ Click **Cancel** to return to the Copy CYR Staff to NYR page without making the changes.

Prior to continuing this process, log on to the next year pay frequency.

## <span id="page-16-0"></span>**Verify Staff Data**

#### [Verify staff data.](#page-0-0)

Run the following reports to assist in verifying data.

- Human Resources > Reports > HR Reports > Personnel Reports > HRS1250 Employee Data Listing - This report can be used to verify deduction information. Run the report with only the **Include Reports** parameter set to **Deductions**. A user created report can be created to only includedeductioninformation. Itcanbesortedbydeductioncodeandremainingpayments.
- [Human Resources > Reports > HR Reports > Personnel Reports > HRS1000 -](https://www.tcc-help.net/txeis/business/doku.php/humanresources/reports/hrreports/personnelreports/rosterofpersonnel) Roster of [Personnel](https://www.tcc-help.net/txeis/business/doku.php/humanresources/reports/hrreports/personnelreports/rosterofpersonnel) - If an employee was not copied over to the next year, run the Copy CYR Staff to NYR utility again for only the single employee.
- Human Resources > Reports > HR Reports > Personnel Reports > HRS1100 Employee [Verification](https://www.tcc-help.net/txeis/business/doku.php/humanresources/reports/hrreports/personnelreports/employeeverificationreport) Report - This report provides detailed employee data such as employment dates, salary, address, and other information for reference or to verify recent input and processing.
- Human Resources > Reports > HR Reports > Payroll [Information](https://www.tcc-help.net/txeis/business/doku.php/humanresources/reports/hrreports/payrollinformationreports/accountcodecomparison) Reports > HRS6000 Account [Code Comparison -](https://www.tcc-help.net/txeis/business/doku.php/humanresources/reports/hrreports/payrollinformationreports/accountcodecomparison) This report is used to verify the distribution codes from the master distributionpageagainsttheaccountcodesinBudget. Ifthereareaccountcodesdisplayedon this report, these codes should be set up in Budget or changed. The desired outcome of this report is a report heading with no account codes listed.
- Human Resources > Reports > HR Reports > Payroll Information Reports > HRS6550 -[EmployeeExtraDutyReport](https://www.tcc-help.net/txeis/business/doku.php/humanresources/reports/hrreports/payrollinformationreports/employeeextradutyreport) -ThereportlistsallemployeeswithextradutycodesonthePay Info tab. The report can be sorted by name, campus, or extra duty code. The **Include Distribution Account Codes** parameter includes S-type distributions for the selected employees.

## <span id="page-17-0"></span>**Update School Calendar**

#### [Update school calendar.](#page-0-0)

#### [Human Resources > Tables > Workday Calendars > School Calendar](https://www.tcc-help.net/txeis/business/doku.php/humanresources/tables/workdaycalendars/schoolcalendar)

Only complete this step if it is applicable to your LEA. **All LEA's must create a TR calendar**.

**Note**: Do not create accrual calendars at this time. The accrual calendars should be created in the current year payfrequency.

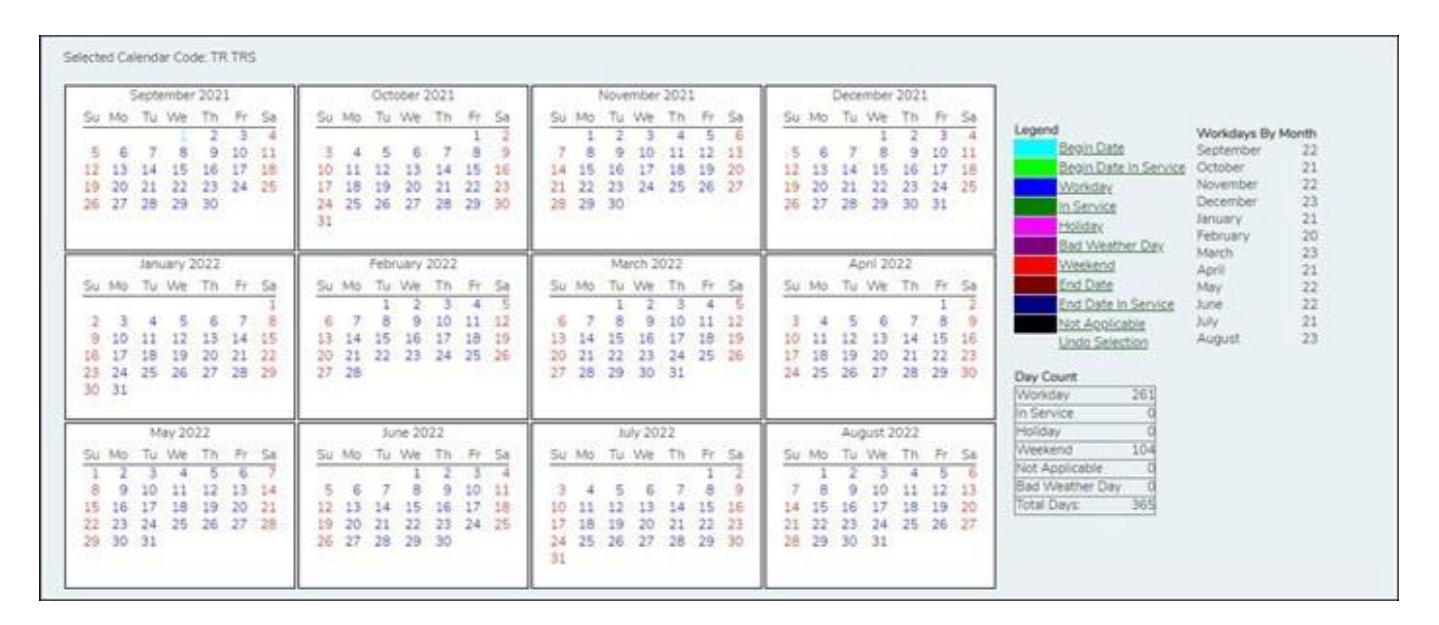

Create school calendars to accommodate the varied number of days employees work at the LEA. The calendar is used on the Human Resources > Maintenance > Staff Job/Pay Data > Job Info tab to calculate the **Number of Days Employed** field if the beginning and ending contract dates are entered.

❏Createcalendarswiththesamecalendarcodeas thecurrentyear toavoidhavingtoupdatethe calendar code on the individual employee's job info record.

❏ Select the calendar to be updated.

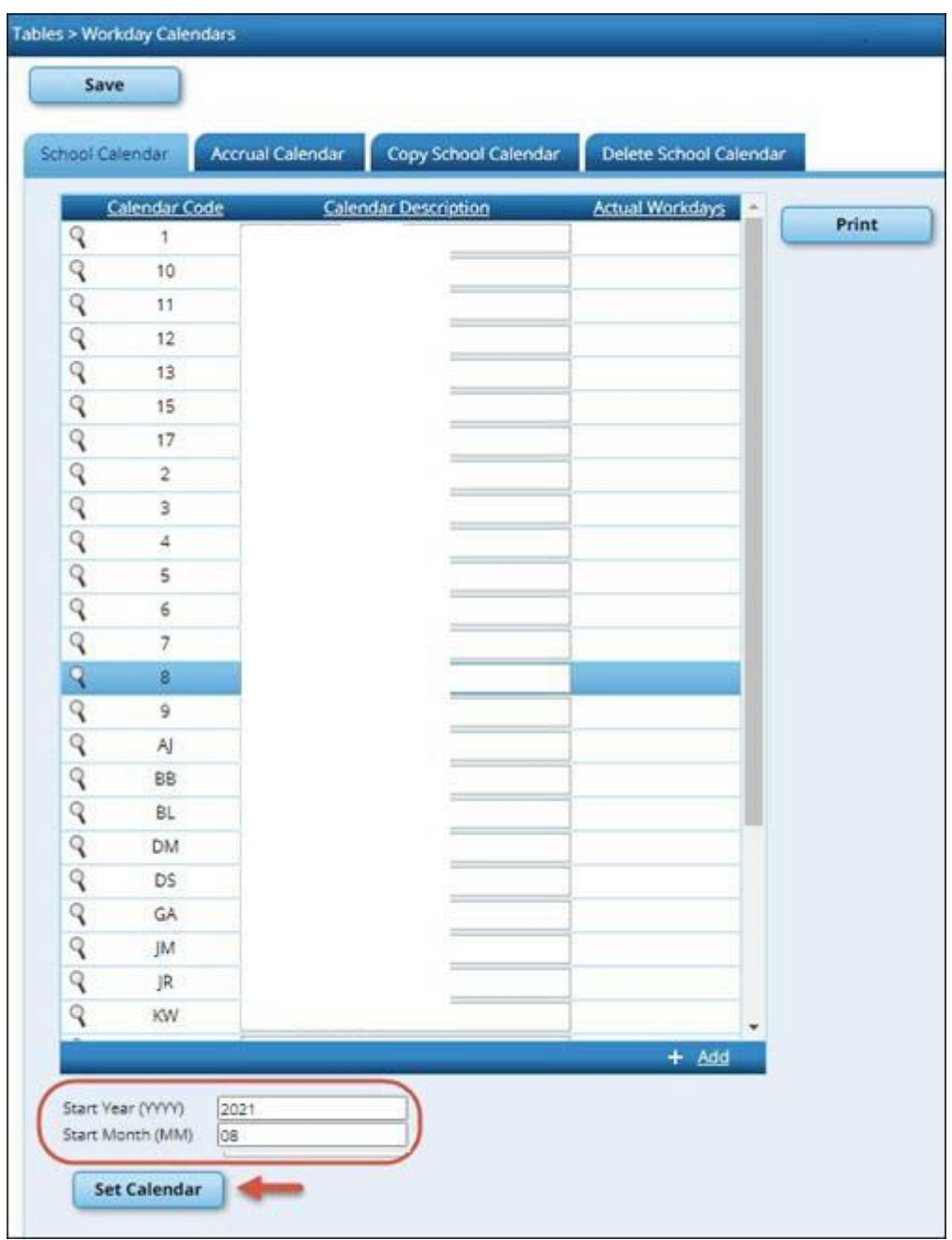

**Start Year** Type the starting calendar year in the YYYY format. **Start Month** Type the starting calendar month in the MM format (e.g., 07 for July).

❏ Click **Set Calendar** to display the calendar. The calendar is rearranged to begin with the entered starting month.

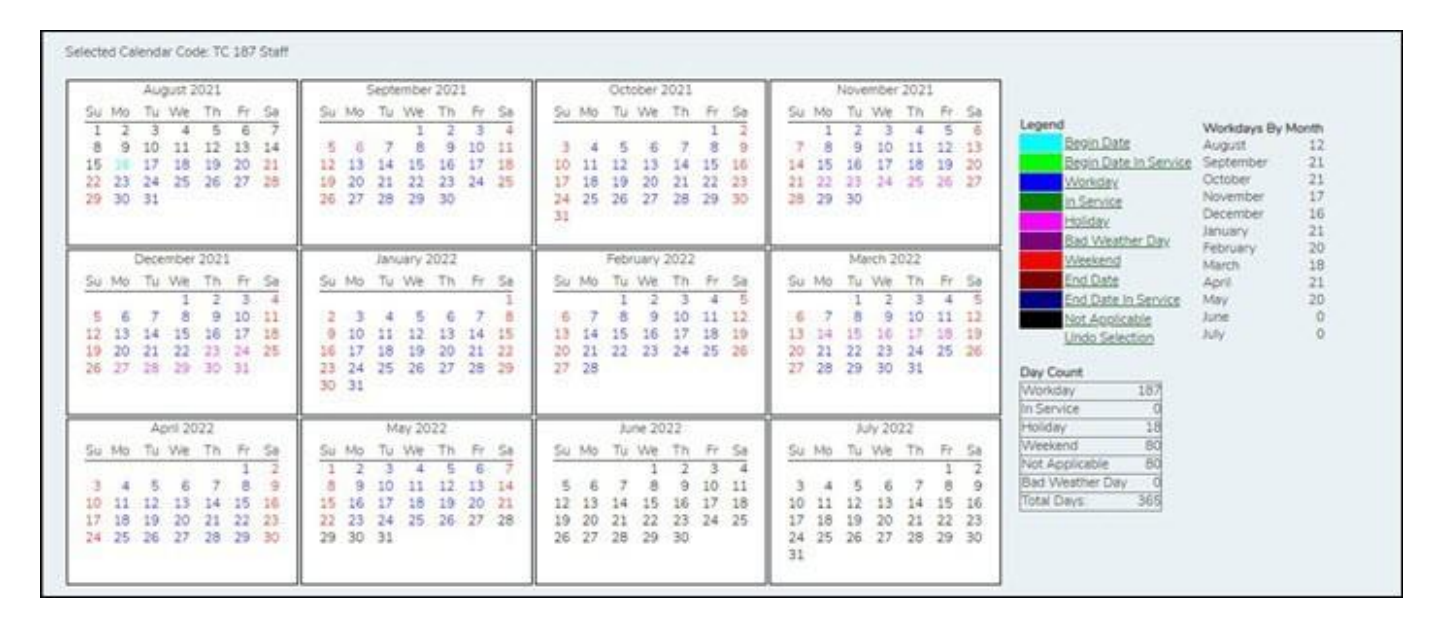

**It is recommended** that you build the calendar with the greatest number of days worked first, and then use theCopy School Calendar tab to build other calendars by making modifications to the original.

#### **IMPORTANT**:

- ForTRSpurposes, aTRcalendar with a calendar code of**TR** mustbe created for all available workdaysbeginning09/01.(**TIP**:If9/01fallsonaweekendday,selectthefirstworkingdayof themonth.)TheTRcalendar isusedtopopulatethenumberofdaysworkedontheRPreport for employees who are not assigned to a school calendar
- For TRS purposes, all TRS retirees' contract days must begin on the first day of the month and end on the last day of the month.

## <span id="page-20-0"></span>**Update Staff Credentials**

#### [Update staff credentials.](#page-0-0)

#### **Human Resources > Tables > Credential**

Update the following tabs to reflect any employee credential changes. This information is used to maintain teacher credentials.

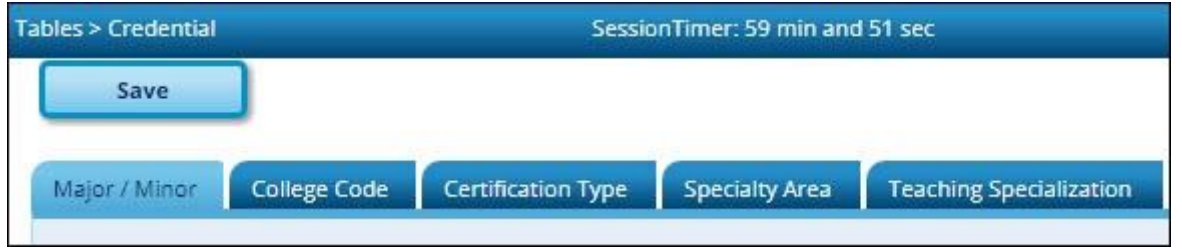

This task is usually done by the personnel department and does not affect salary calculations.

The following credential tabs are shared between the current year and next year records; therefore, changes to the current year records are effective in the next year records, and vice versa.

- [Human Resources > Tables > Credential > Major/Minor](https://www.tcc-help.net/txeis/business/doku.php/humanresources/tables/credential/majorminor)
- [Human Resources > Tables > Credential > College Code](https://www.tcc-help.net/txeis/business/doku.php/humanresources/tables/credential/collegecode)
- Human Resources > Tables > Credential > [Certification](https://www.tcc-help.net/txeis/business/doku.php/humanresources/tables/credential/certificationtype) Type
- [HumanResources](https://www.tcc-help.net/txeis/business/doku.php/humanresources/tables/credential/specialtyarea) > Tables > Credential > SpecialtyArea
- [Human Resources > Tables > Credential > Teaching Specialization](https://www.tcc-help.net/txeis/business/doku.php/humanresources/tables/credential/teachingspecialization)

## <span id="page-21-0"></span>**Update Next Year Salary Table**

#### [Update next year salarytable.](#page-0-0)

#### **Human Resources > Tables > Salaries**

Update the following next year salary tables to reflect any changes to the salary schedules (anticipated or known). These tables are not shared between the current year and next year records.

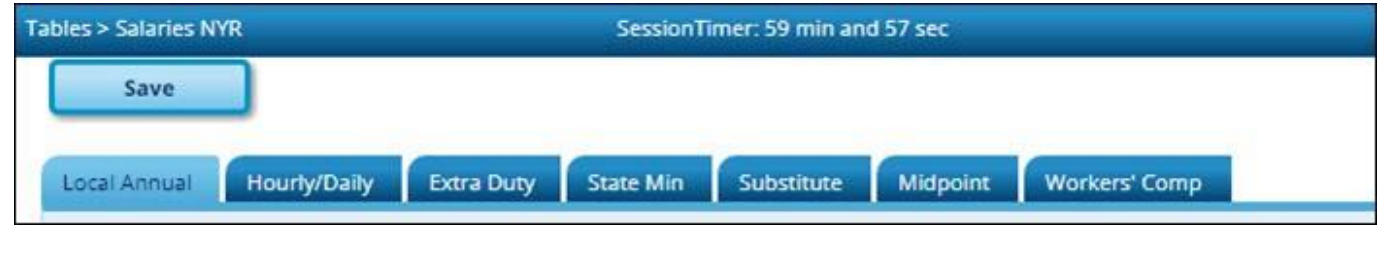

- Human [Resources](https://www.tcc-help.net/txeis/business/doku.php/humanresources/tables/salaries/localannual) > Tables > Salaries > Local Annual
- Human Resources > Tables > Salaries > [Hourly/Daily](https://www.tcc-help.net/txeis/business/doku.php/humanresources/tables/salaries/hourlydaily)
- Human Resources > Tables > Salaries > Extra Duty
- Human [Resources](https://www.tcc-help.net/txeis/business/doku.php/humanresources/tables/salaries/stateminimum) > Tables > Salaries > State Min
- [HumanResources](https://www.tcc-help.net/txeis/business/doku.php/humanresources/tables/salaries/substitute) > Tables > Salaries > Substitute
- Human [Resources](https://www.tcc-help.net/txeis/business/doku.php/humanresources/tables/salaries/midpoint) > Tables > Salaries > Midpoint
- [Human Resources > Tables > Tax/Deductions > Workers' Comp](https://www.tcc-help.net/txeis/business/doku.php/humanresources/tables/taxdeductions/workerscomp)

## <span id="page-22-0"></span>**Update TRS Rates Table**

[Update TRS rates table.](#page-0-0)

Human Resources > Tables > [Tax/Deductions](https://www.tcc-help.net/txeis/business/doku.php/humanresources/tables/taxdeductions/trsrates) > TRS Rates

Update the TRSrates.

**Caution**: Be sure to retrieve the 2022 school year data prior to updating this tab.

#### **IMPORTANT**: Be sure to visit the TRS website:

[https://www.trs.texas.gov/Pages/re\\_contribution\\_rates.aspx t](https://www.trs.texas.gov/Pages/re_contribution_rates.aspx)o obtain the updated rates for the next school year, and then return to this table to update the new rates.

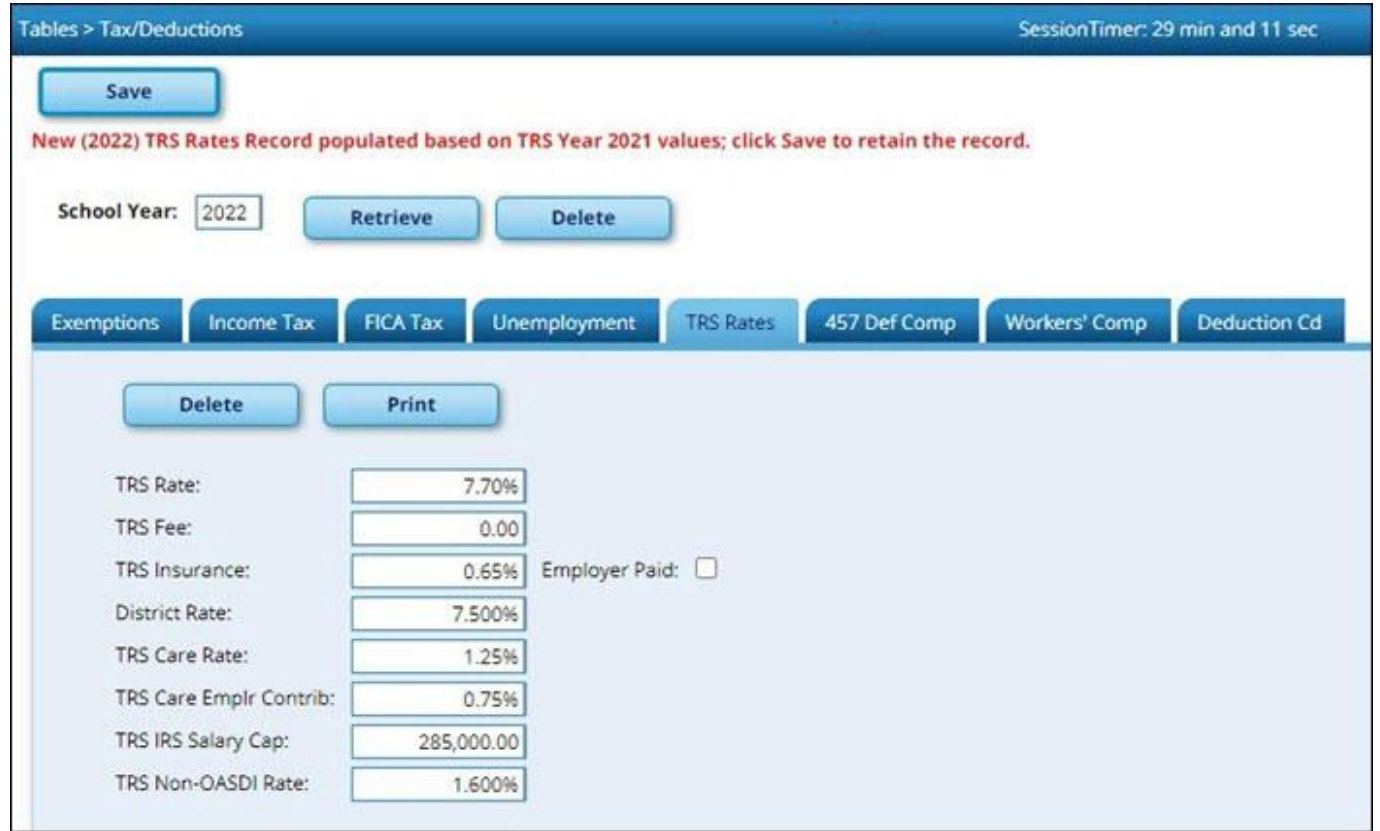

□ To create a new TRS rates record, type the new year (2022) and click **Retrieve**. A message is displayed indicating that the new record is populated based on the prior year (2021) TRS rates record, click**Save** to retain the record.

❏ Complete the applicable fields. This information is used when performing calculations and extracts to Budget.

# <span id="page-23-0"></span>**9 Update Deduction Code Table**

[Update deduction code table.](#page-0-0)

Human Resources > Tables [> Tax/Deductions > Deduction Code](https://www.tcc-help.net/txeis/business/doku.php/humanresources/tables/taxdeductions/deductioncd)

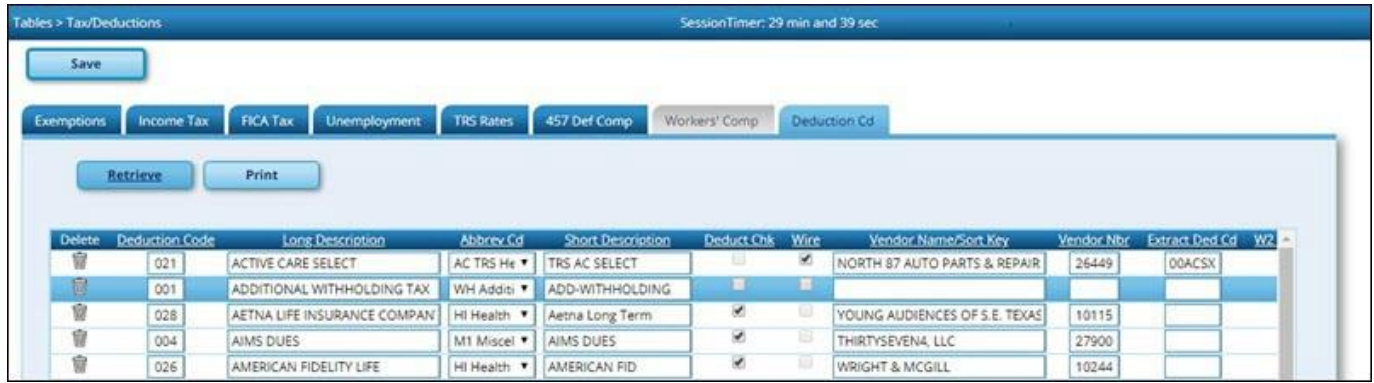

❏Updatethedeductioncodes.TheDeductionCodetabissharedbetweenthecurrentyearandnext year records; therefore, changes to the current year records are effective in the next year records, and vice versa.

## <span id="page-24-0"></span>**Update Job Code Table**

[Update job code table.](#page-0-0)

Human Resources > Tables > [Job/Contract](https://www.tcc-help.net/txeis/business/doku.php/humanresources/tables/jobcontract/jobcodes) > Job Codes

Update the jobcodes.

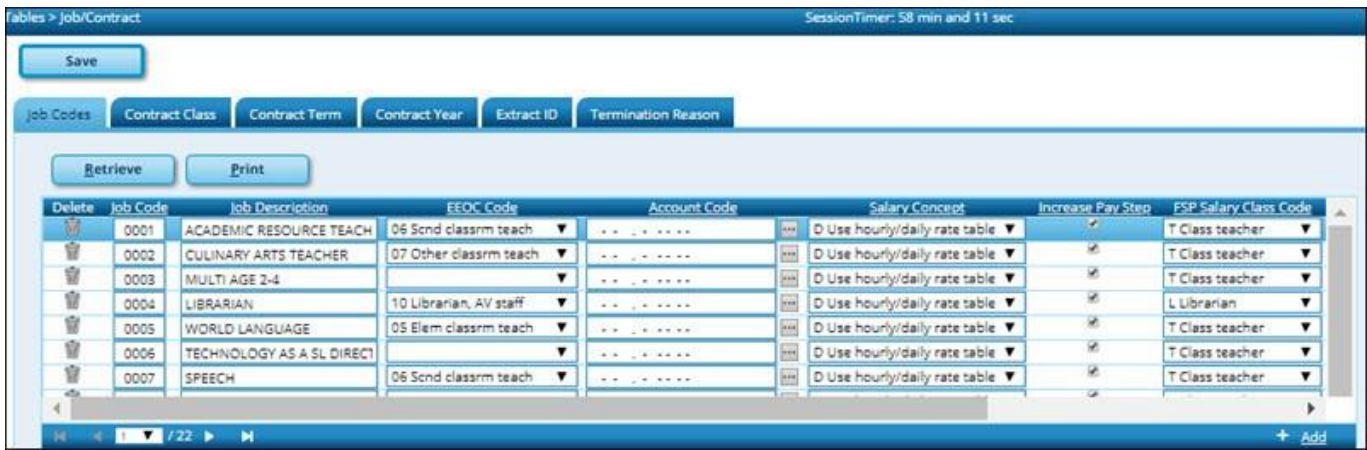

- ❏ Select the appropriate **Salary Concept** for each job.
- ❏ (*Optional*) Update the distribution **Account Code** fields.

The job codes table is not shared between the current year and next year records.

Reminder: In the FTE Hrs field, type the appropriate full-time hours for each job code. Effective September 2017, the scheduled weekly hours are used by TRS reporting.

### <span id="page-25-0"></span>**Review TRS Requirements**

#### [TRS Information](#page-0-0)

# <span id="page-25-1"></span>**TRS Reporting Requirements**

Ensure that the necessary District HR options and employee indicators are present for TRS reporting. All employees including substitutes, part-time, and students must be reported each month regardless of their TRS status. TRS reporting requires the following fields to be updated for all employees. You can use the Mass Update utility to update all of the fields except the **Hire** and **Rehire Date** fields.

- **ALL** employees are reported.
- Retired employees are only reported on the ER record.
- A contract **Begin** and **End Date** is required for **ALL** employees.

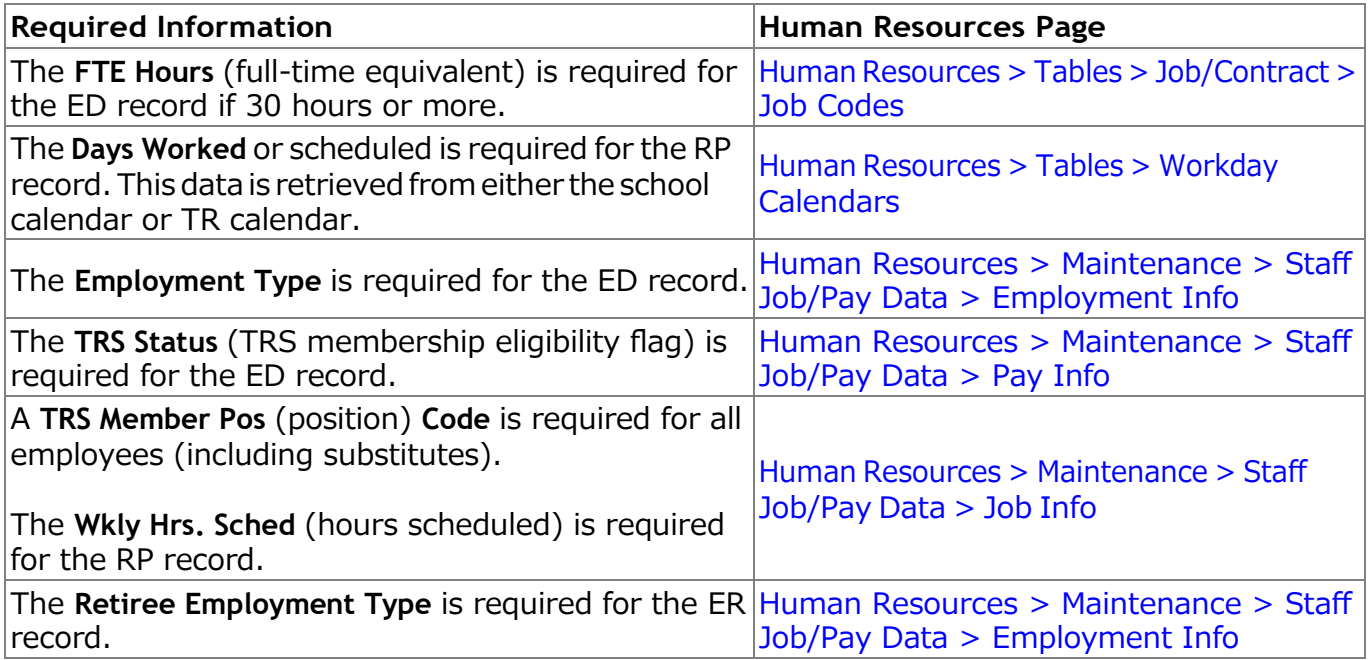

## <span id="page-26-0"></span>**Update Staff Data**

#### [Update staff data.](#page-0-0)

#### **Human Resources > Utilities > Mass Update**

UsetheMassUpdateutilitytoupdateemployeedatainpreparationfor thenewschoolyear.This utilityallowsyoutoquicklyandeasilymasschangedataresultinginminimalmanual changesto individual employee records with less possibility manual entry errors.

**Important**: To avoid entering data in an incorrect pay frequency, be mindful of the pay frequency to which you are logged on as you may be changing back and forth between the current year and next year pay frequencies for several months.

#### [Human Resources > Utilities > Mass Update > Deductions](https://www.tcc-help.net/txeis/business/doku.php/humanresources/utilities/massupdate/deductions)

This tab is used to update deductions for a number of employees at a single time. Deduction data may be updated by a variety of criteria including pay type, pay grade, primary campus, and pay frequency.TheDeductions taballowsuserstoadd,change,anddeletedeductioncodesaswellas alter the number of remaining payments and the existing dollar amounts associated with the deductions. Mass deduction updates are very useful at the beginning of the year when many employees are being added to insurance programs. Once deductions are added using this tab, they are reflected in the individual deduction records.

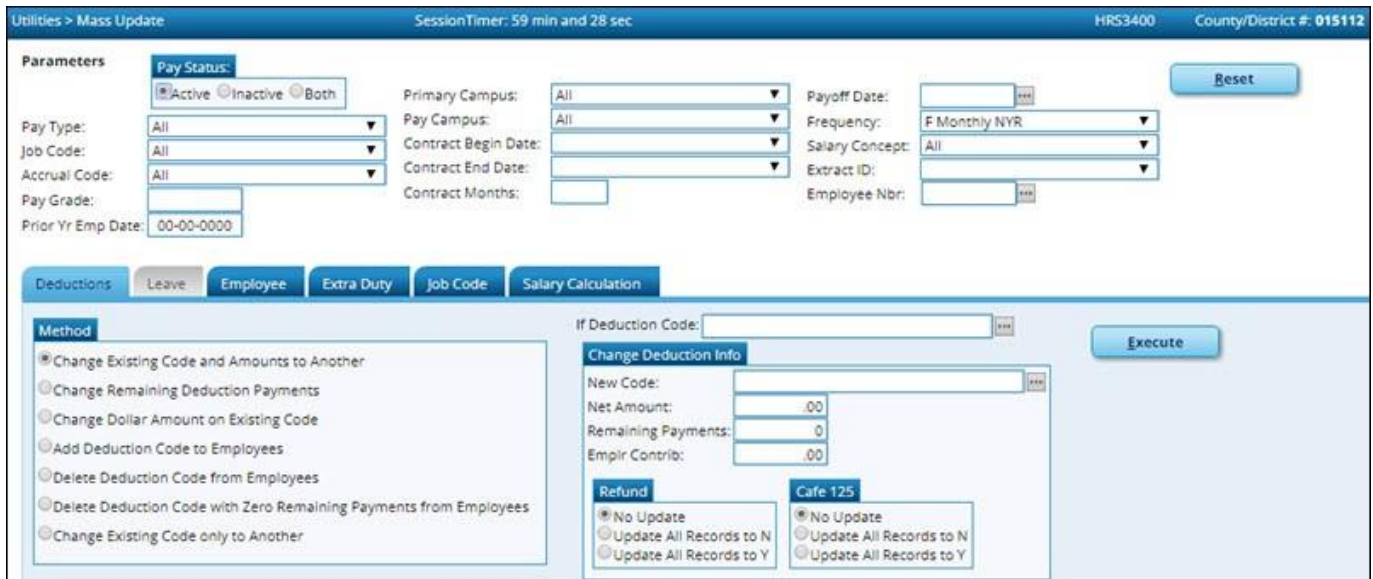

❏ Under **Parameters**, select the employees whose deduction data is to be changed.

**TIP**: Prior to processing a mass update, capture a screen shot of the used parameters for future reference.

❏ Under **Method**, select the type of deduction change to be implemented.

❏ Click **Execute**. A preview report is displayed. [Review the report.](https://www.tcc-help.net/txeis/business/doku.php/general/printreport)

□ Click **Process** to accept the changes and continue. Or, click **Cancel** to return to the Mass Update page. If you click **Process**, a message is displayed prompting you to create a [backup.](https://www.tcc-help.net/txeis/business/doku.php/general/backup) A backup is highly recommended.

[Human Resources > Utilities > Mass Update > Leave](https://www.tcc-help.net/txeis/business/doku.php/humanresources/utilities/massupdate/leave)

This tabisdisabledas leaveisonlyupdatedinthecurrent year.

Human [Resources](https://www.tcc-help.net/txeis/business/doku.php/humanresources/utilities/massupdate/employee) > Utilities > Mass Update > Employee

This tabis used to update employee data for anumber of employees at a single time.Employee data may be updated by a variety of criteria including pay type, pay grade, primary campus, and payfrequency.TheEmployeetaballowsuserstoreset,increment,ormodifyemployeedata.The data that may be altered includes the number of annual payments, number of days employed, contractbegindate,andnumberofyearsoflocalexperience.Onceemployeedataisalteredusing this page, changes are reflected in the individual employee records.

❏ Under **Parameters**, select the employees whose employee data is to be changed.

**TIP**: Prior to processing a mass update, capture a screen shot of the used parameters for future reference.

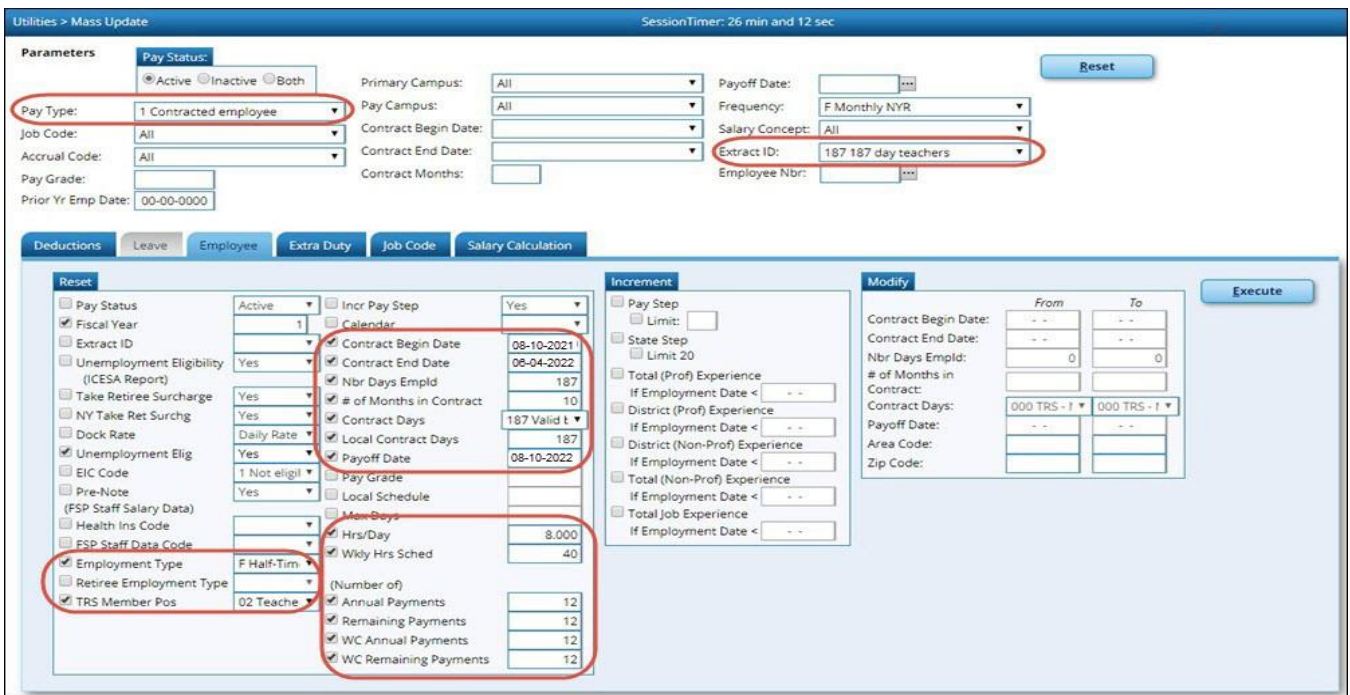

**Note**: Never use the **Reset**, **Increment**, and **Modify** options at the same time.

## Example of **Reset**:

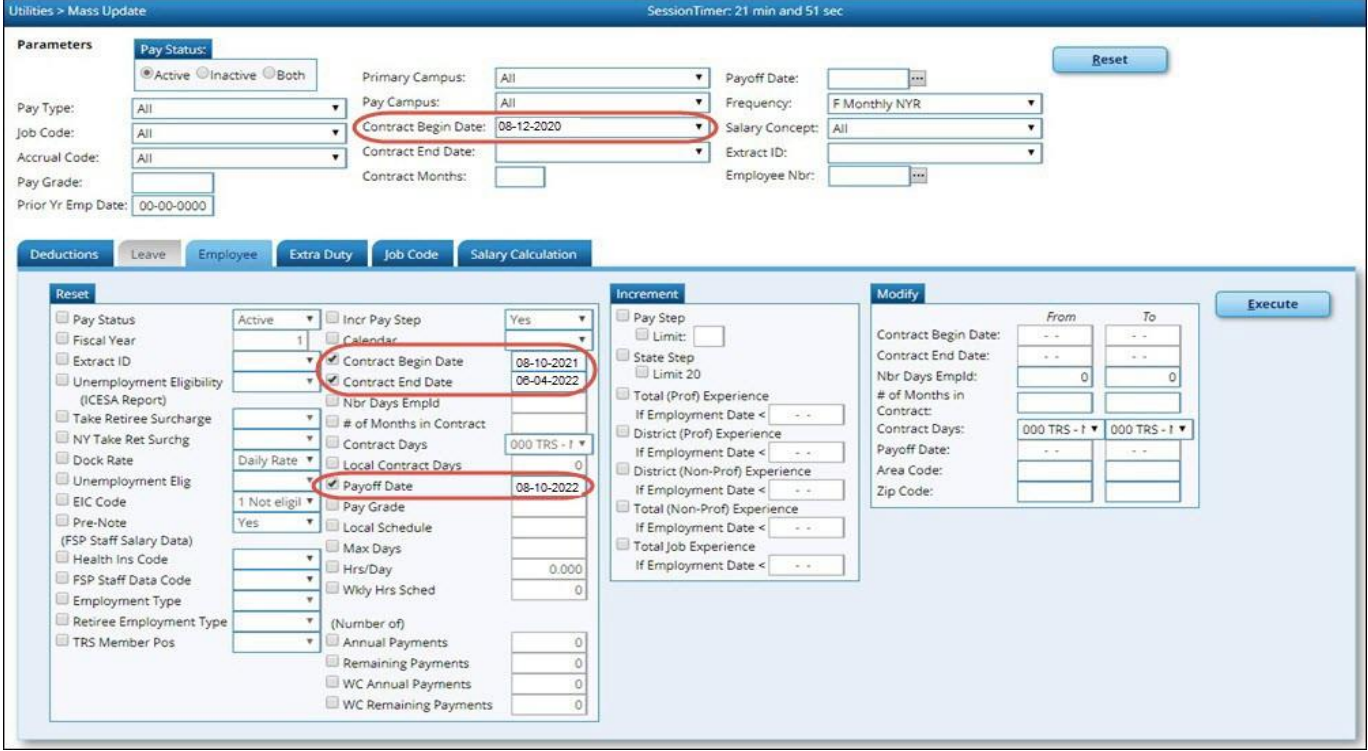

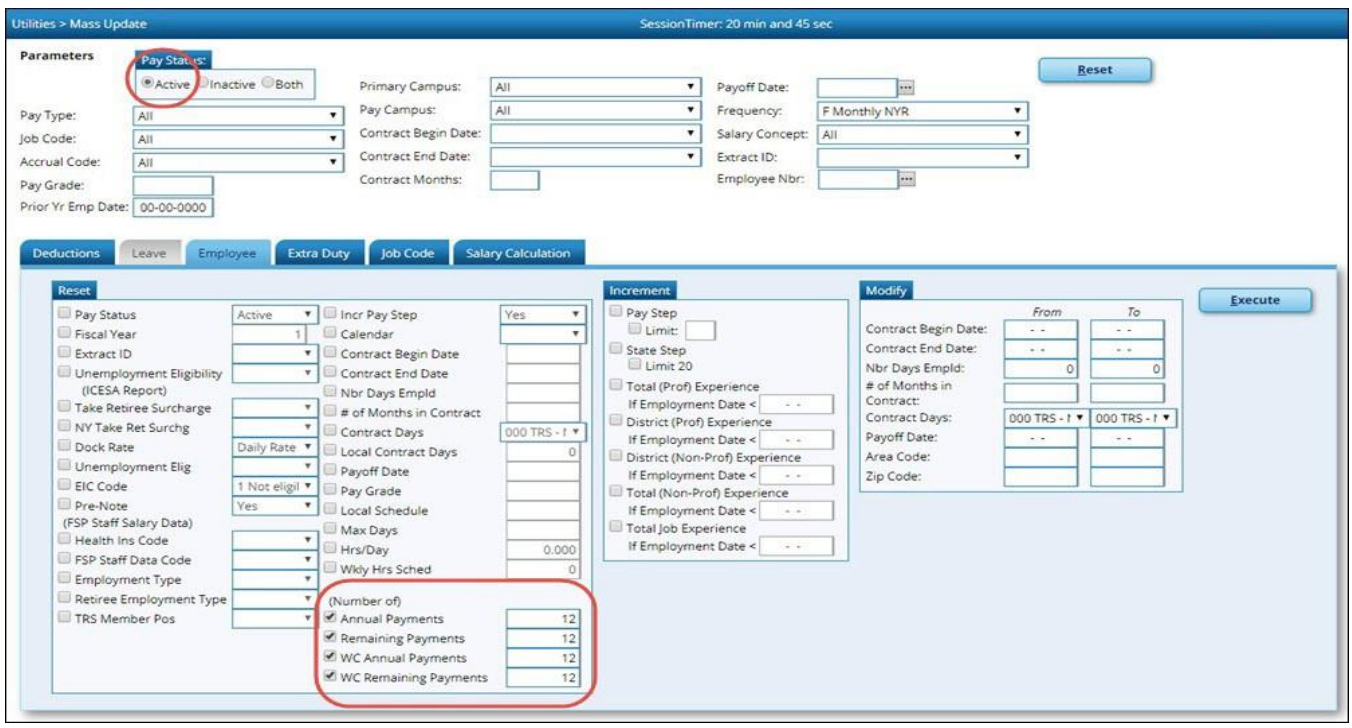

#### Example of **Increment**:

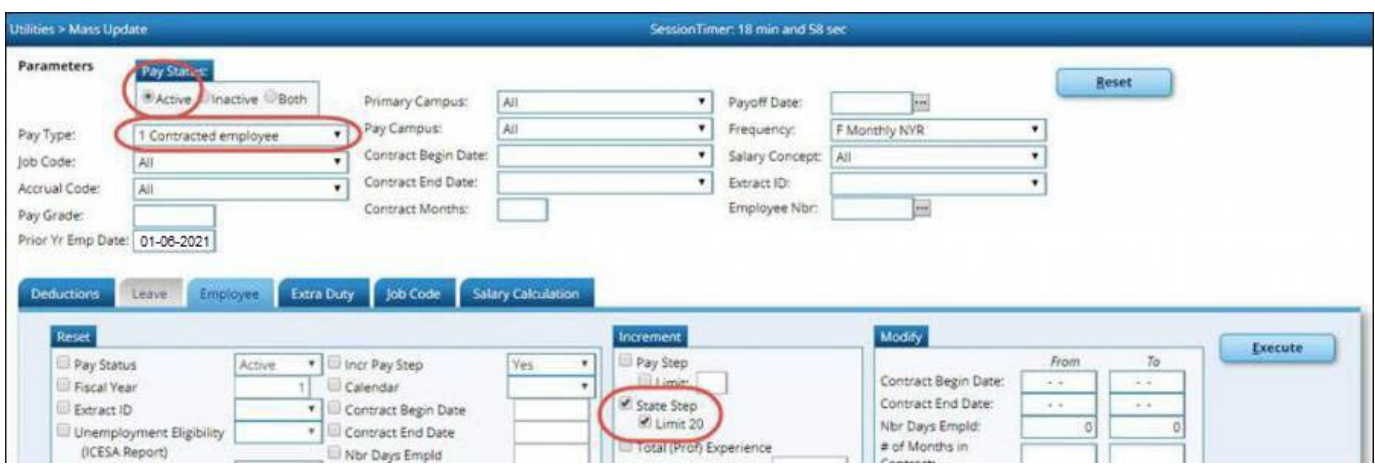

#### Example of **Modify**:

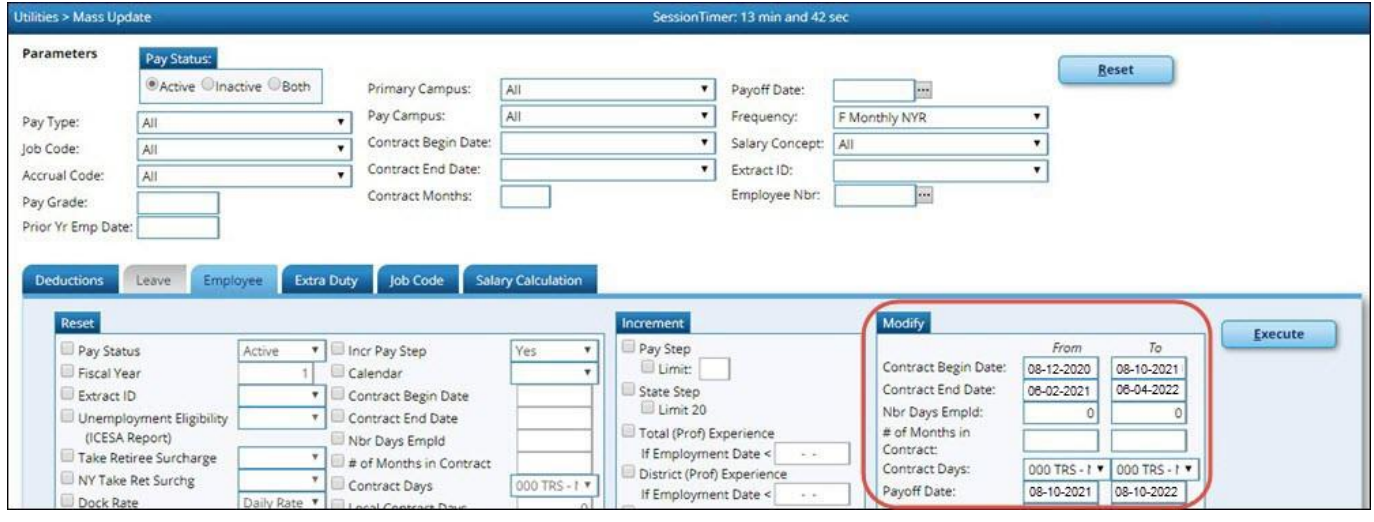

❏Thefirst runistoupdatethecontractdates,butnotincrementanypaysteps.Completeonlythe fields under **Modify**.

- Under **Modify**, complete the applicable fields.
- The **Area Code** and **Zip Code** is updated in both the current year and next year.
- In the **Prior Year Employment Date** field, type today's date in the MMDDYYYY format and selectthepayfrequency.Thischangesthecontractdatesforallemployees, regardlessofthe date they came to work for the LEA.

**Note**: The **Prior Year Employment Date** field uses the date in the **Latest Re-Employ Date**  field on the Human Resources > Maintenance > Staff Job/Pay Data > Employment Info. If this date is blank or contains zeros, it uses the date in the **Original Emp. Date** field. If no date exists in either field, the employee is not updated.

❏ The second run is for pay purposes to update all employees with one year of earned experience.

- In the **Prior Year Employment Date** field, enter a date in January (i.e., 01-XX-XXXX) that representsthemaximumnumberofdaysrequiredfortheemployeetohaveearnedapaystep advance (e.g., 90days).
- Thisrundoesnotincludeanyemployeeshiredafter thatdatebecausetheyshouldnot receive a step advance for pay purposes but consult your LEA's policy.
- Under **Increment**, complete only the **Pay Step** and **State Step** fields.

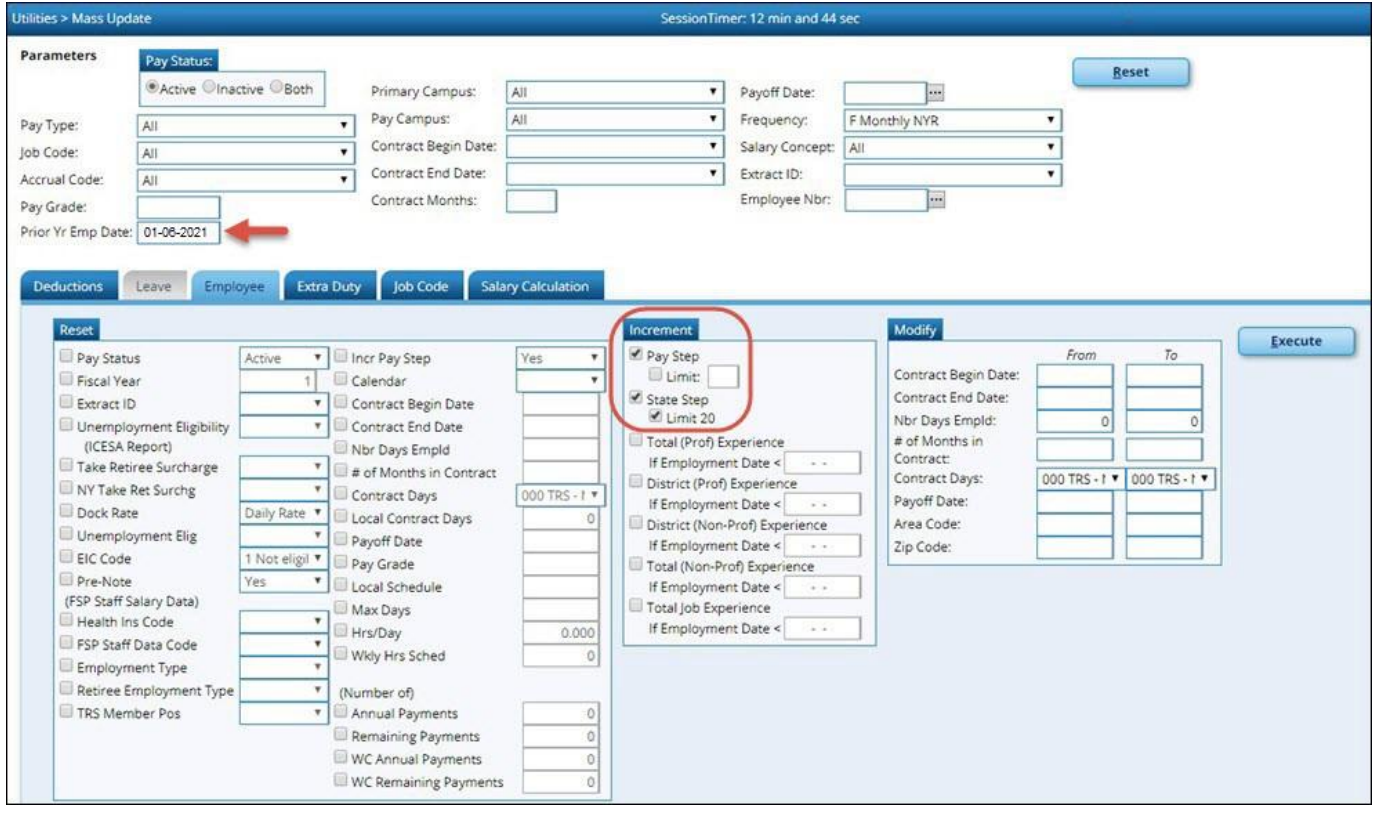

**Caution:** Do not update any experience fields at this time. Experience should not be updated until after theservicerecordshavebeenextractedandsaved.Oncetheservicerecordsarecomplete,you can update records in either the current year or the next year. It is important not to forget this step as it must be completed prior to PEIMS reporting in October.

❏ Click **Execute**. A preview report is displayed. [Review the report.](https://www.tcc-help.net/txeis/business/doku.php/general/printreport)

❏ Click **Process**.Youareprompted tocreate [abackup.](https://www.tcc-help.net/txeis/business/doku.php/general/financebackup)Amessage is displayed indicating thatthe process was successfully completed. Or, click **Cancel** to return to the Mass Update page.

❏UsetheExtraDutytabtochangeemployeeextradutyassignmentsthatdisplayonthePayInfo tab.

❏Runth[eHumanResources>Reports>HRReports>PayrollInformationReports>HRS6550-](https://www.tcc-help.net/txeis/business/doku.php/humanresources/reports/hrreports/payrollinformationreports/employeeextradutyreport) [EmployeeExtraDutyReportb](https://www.tcc-help.net/txeis/business/doku.php/humanresources/reports/hrreports/payrollinformationreports/employeeextradutyreport)ycodebeforeperformingtheextradutymassupdates.Onceyou updateyourchanges,runtheHRS6550reportintheNYRfrequencytoverifythatthechangesare correct.

#### [Human Resources > Utilities > Mass Update > Extra Duty](https://www.tcc-help.net/txeis/business/doku.php/humanresources/utilities/massupdate/extraduty)

This tab is used to update extra duty assignments for a number of employees at a single time. Extra duty data may be updated by a variety of criteria including pay type, pay grade, primary campus, and pay frequency. The Extra Duty taballows users to add, change, and delete extra duty codes as well as alter the existing dollar amounts associated with the extra duty assignments. Once extra duty assignments are changed or deleted using this page, modifications are reflected in the individual extra dutyrecords.

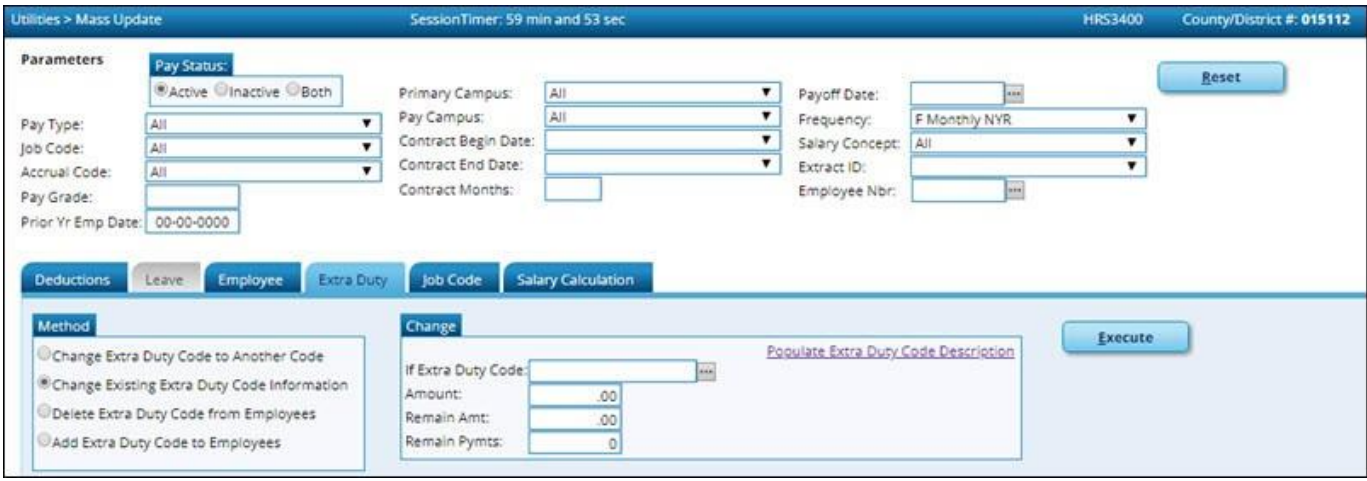

❏ Under **Parameters**, select the employees and records to be copied to the current year. **TIP**: Prior to processing a mass update, capture a screen shot of the used parameters for future reference.

❏ Under **Method**, select the extra duty changes to be implemented.

❏ Click **Populate Extra Duty Code Description** to update the **Amount** field when a different extra duty code is selected.

❏ Click **Execute**. A preview report is displayed. [Review the report.](https://www.tcc-help.net/txeis/business/doku.php/general/printreport)

□ Click **Process** to accept the changes and continue. Or, click **Cancel** to return to the Mass Update page. If you click **Process**, a message is displayed prompting you to create a [backup.](https://www.tcc-help.net/txeis/business/doku.php/general/backup) A backup is highly recommended.

#### [Human Resources > Utilities > Mass Update > Job Code](https://www.tcc-help.net/txeis/business/doku.php/humanresources/utilities/massupdate/jobcode)

This tab is used to update job code data for a number of employees at a single time. Job code data may be updated by a variety of criteria including pay type, pay grade, primary campus, and pay frequency.TheJobCodetaballowsusers tomodify jobcodedata.Oncejobcodedataisaltered using this page, changes are reflected in the individual records

UsetheJobCodetabtochangeemployeejobassignmentsthatdisplayontheJobInfotab.This change modifies the Job Info tab and the Distribution tab.

**Note**: If accruals are associated with job codes, make changes with caution and verify.

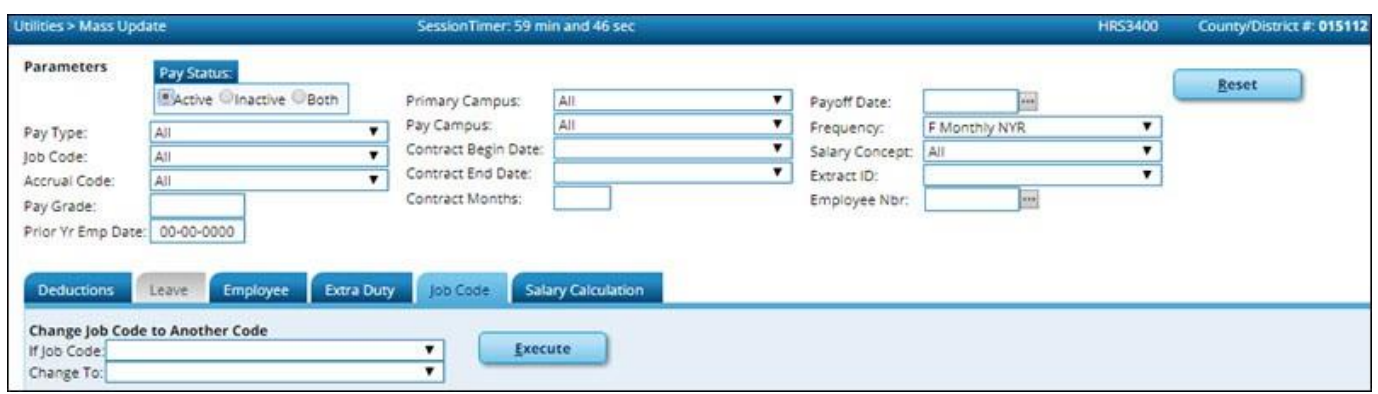

❏ Under **Parameters**, select the employees whose job code data is to be changed. TIP: Prior to processing a mass update, capture a screen shot of the used parameters for future reference.

#### ❏ Under **Change Job Code to Another Code**:

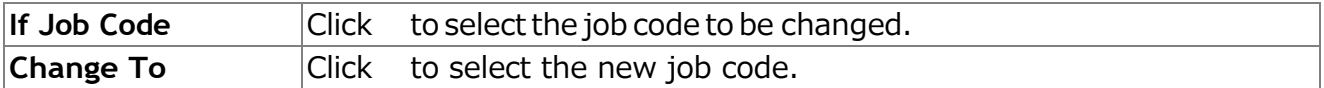

❏ Click **Execute**. A preview report is displayed. [Review the report.](https://www.tcc-help.net/txeis/business/doku.php/general/printreport)

□ Click **Process** to accept the changes and continue. Or, click **Cancel** to return to the Mass Update page. If you click **Process**, a message is displayed prompting you to create a [backup.](https://www.tcc-help.net/txeis/business/doku.php/general/backup) A backup is highly recommended.

## <span id="page-33-0"></span>**Update Staff Demographic Data**

[Update staff demographic data.](#page-0-0)

#### [Human Resources > Maintenance > S](https://www.tcc-help.net/txeis/business/doku.php/humanresources/maintenance/staffdemo/demographicinformation)taff Demo > Demographic

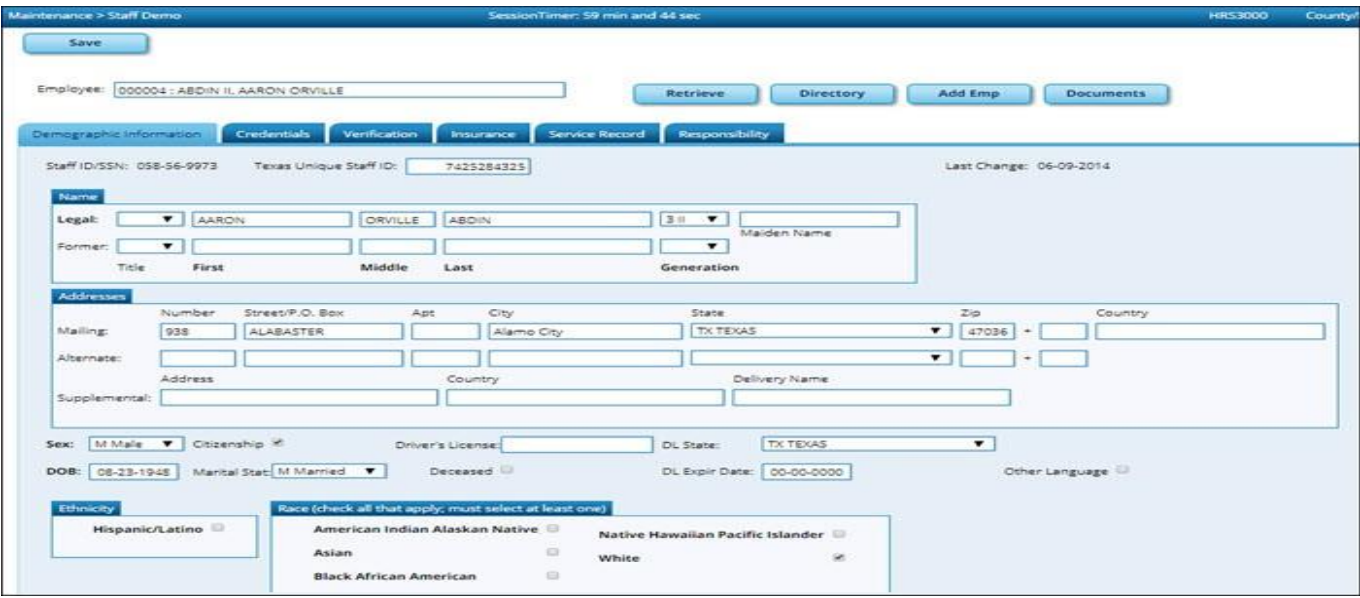

❏Addnew employeesorupdate existingemployees.TheStaffDemotabsaresharedbetweenthe current year and next year records; therefore, changes to the current year records are effective in the next year records and vice versa.

**Remember**: All employees must have a TX Unique ID number. The TX Unique ID number can be extracted in the next year pay frequency on the Human Resources > Utilities > Texas Unique Staff ID [Interface](https://www.tcc-help.net/txeis/business/doku.php/humanresources/utilities/texasuniquestaffidinterface/staffidexport) > Staff ID Export tab.

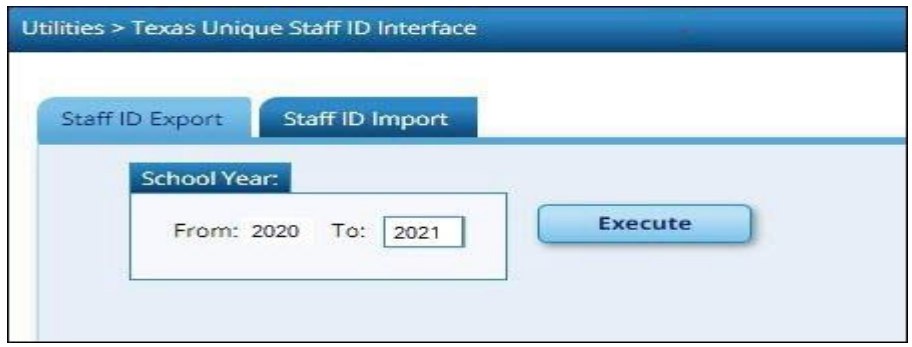

❏ Save the file and forward it to your District PEIMS Coordinator to be processed.

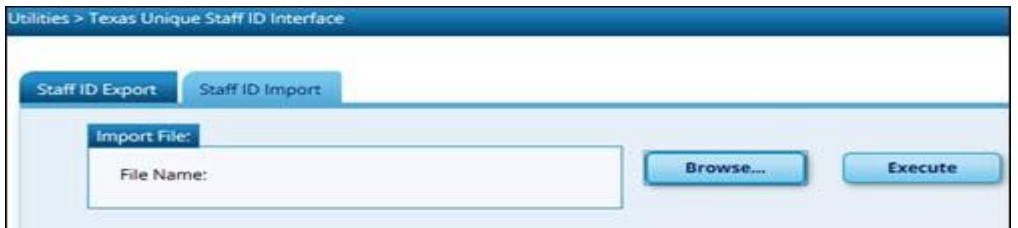

## <span id="page-34-0"></span>**Update Staff Job/Pay Data**

#### [Update staff job pay](#page-0-0)data.

#### *Human Resources > Maintenance > Staff Job/Pay Data*

Add or update employee information on the following tabs:

[Employment](https://www.tcc-help.net/txeis/business/doku.php/humanresources/maintenance/staffjobpaydata/employmentinfo) Info - This tab is shared between the current year and next year records; therefore, changes to the current year records are effective in the next year records and vice versa.

Select the **NY Take Retiree Surcharge** field to include the retiree surcharge when the Extract Payroll to Budget process is performed.

**Note**: If service records have not been created, do not update data such as the **Percent Day Employed**, **Years Experience** and **Grade(s) Taught** fields for existingemployees.

• [Pay Info -](https://www.tcc-help.net/txeis/business/doku.php/humanresources/maintenance/staffjobpaydata/payinfo) This tab is not shared between the current year and next year records.

Makethenecessarychanges totheextradutysupplementsandverifythechangesusingthe Human Resources > Reports > HR Reports > Payroll [Information](https://www.tcc-help.net/txeis/business/doku.php/humanresources/reports/hrreports/payrollinformationreports/salaryverificationreport) Reports > HRS6400 - Salary [Verification](https://www.tcc-help.net/txeis/business/doku.php/humanresources/reports/hrreports/payrollinformationreports/salaryverificationreport) Report.

UpdatestotheextradutytabledonotautomaticallyupdatetheextradutydataonthePayInfo tab.

Click**Yes** toupdateboththecurrent yearandnext year records. Click **No** to update only the next year records.

Thisalsooccurswhenchangesaremadeinthecurrentyear recordsandnextyear records exist.

• [Job Info -](https://www.tcc-help.net/txeis/business/doku.php/humanresources/maintenance/staffjobpaydata/jobinfo) This tab is not shared between the current year and next year records.

Fornewemployees,agenericjobisdisplayedontheJobInfotabandthis jobcanbemodified as needed. The following fields must be completed prior to saving:

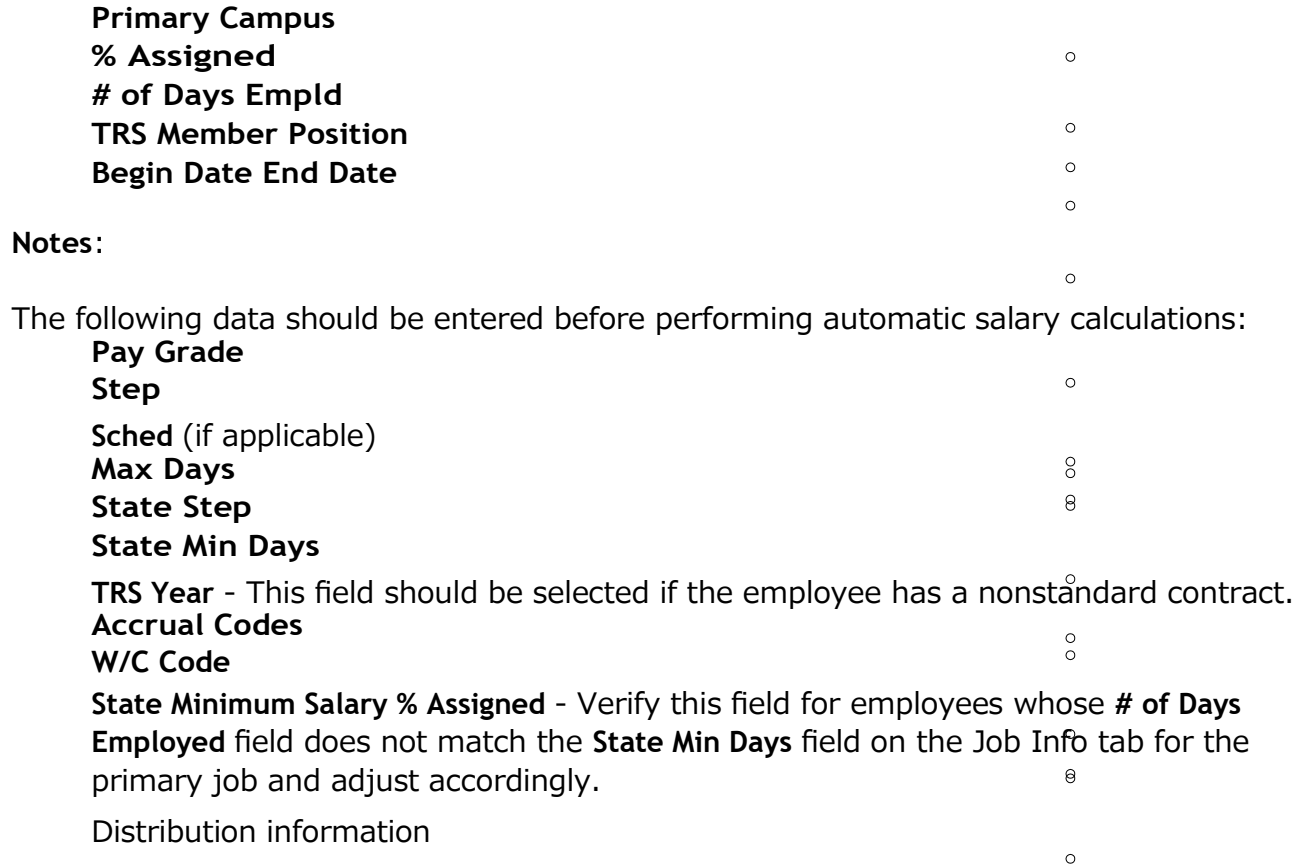

• [Distributions -](https://www.tcc-help.net/txeis/business/doku.php/humanresources/maintenance/staffjobpaydata/distributions) This tab is not shared between the current year and next year records.

If a contract amount is not entered on the Job Infotab, no amount or percentage is required before saving the record. If the account code does not exist in Budget, it cannot be selected from the account code drop-down list.

Adistributioncodemustexistforeachjobtobeupdatedwithsalarycalculations.When calculations are performed, amounts are updated based on the existing distribution percentages.

Verify**Expense 373** designations forapplicable employees who aresubjecttoStat Min calculations.

• [Deductions -](https://www.tcc-help.net/txeis/business/doku.php/humanresources/maintenance/staffjobpaydata/deductions) This tab is not shared between the current year and next year records.

**Exception**: When changes to an existing employee's deduction information is saved, a message is displayed asking if the current year records should be updated.

If the **Remain Pymts** field is set to 99, it will not decrement each time a payroll is processed.

Besuretoaddan**EmplrContrib**(EmployerContribution)amountforvacancies/new employees to avoid an understated budget.

Updatethegarnishmentamountsastheremaybechangestothesalaryamountsforthe upcoming year and the garnishment amounts are based on salary percentages.

Click**Yes** toupdateboththecurrent yearandnext year records. Click **No** to update only the next year records.

Thisalsooccurswhenchangesaremadeinthecurrentyear recordsandnextyear records exist.

Perform an export prior to performing salary calculations.

## <span id="page-37-0"></span>**Perform Salary Calculations**

#### [Perform salary calculations.](#page-0-0)

#### [Human Resources > Utilities > Mass Update > Salary Calculation](https://www.tcc-help.net/txeis/business/doku.php/humanresources/utilities/massupdate/salarycalculation)

Performsalarycalculationsifyouareusingsalarytables.Thistabisusedtoautomaticallycalculate salaries for active employees (pay status 1) that are linked to the salary tables. You can quickly calculate salaries and automatically update important fields in the employee record.

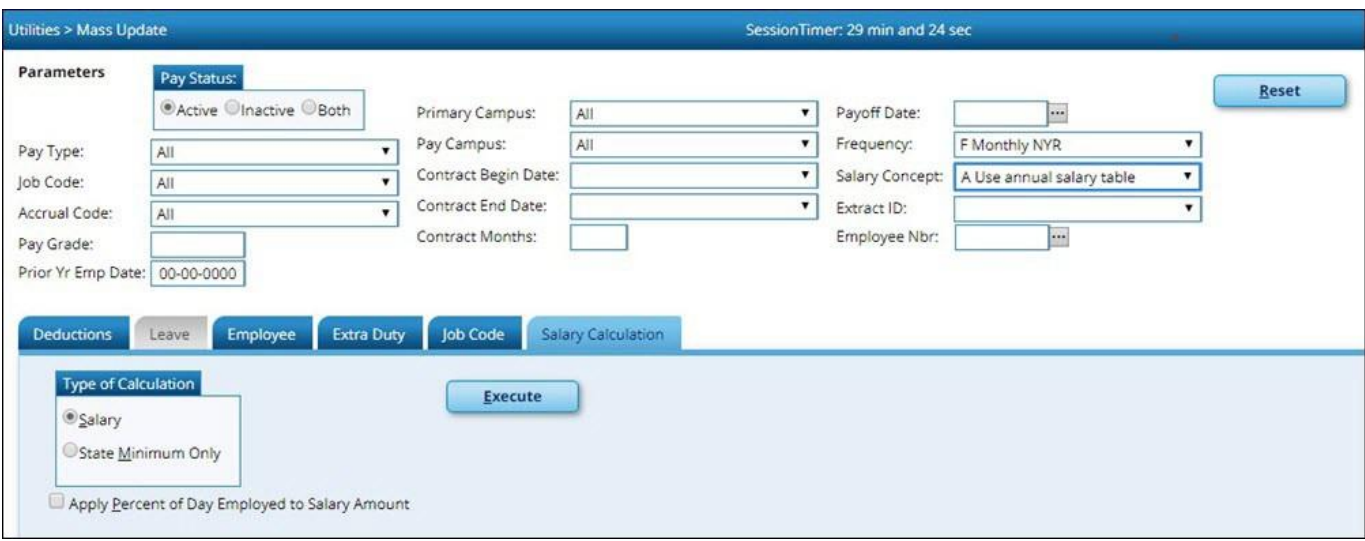

Salarycalculationsshouldnotbedonemultipletimesforanemployeeusingthemidpointtable. Itis highly recommended that you perform an export prior to running calculations using the midpoint table.This allows you to restore data from the backup and run the midpoint calculations again if necessary.

A report provides a listing of errors prior to completing the process. Clear all errors and perform the calculationsasoftenasnecessary.Allerrorsshouldbeclearedbeforecontinuing. Ifemployeeerrors are encountered, the listed employees are not updated. If the employee has multiple jobs and one of thosejobsdoesnothaveallorpartofthesalarytableinformationselectedontheJobInfotab,errors aredisplayed and updates are not processed. When calculations are performed on one concept and theemployeehasmultipleconcepts,errorsaredisplayedifanyoftheotherconceptsareincomplete and updates are notprocessed.

Thesystemautomaticallyuses thenewcontractamount anddistributes itamongtheemployees' master distribution records based on the existing percentage. The new amount displays regardless of the option selected in the **Distributions Built by Amt %** field on the Human [Resources](https://www.tcc-help.net/txeis/business/doku.php/humanresources/tables/districthroptions) > Tables > District HR [Options.](https://www.tcc-help.net/txeis/business/doku.php/humanresources/tables/districthroptions) Manual modifications may be necessary to employees' salary distribution codes, amounts, and/or percentages after performing salary calculations.

❏ The following fields must be completed on the Job Info tab for pay type 1, 2, and 3 employees:

- **Pay Grade**
- **Step**
- **Max Days** If the **Max Days** field is not populated, salary calculations will only process if the field is not linked to the **Annual Salary Concept**. If the field is linked to the **Annual Salary Concept**, this field must be populated to run salary calculations.
- **Begin Date**
- **End Date**
- The **OVTM Rate** field and the **# of Days Employed** field are calculated when the **OVTM** flag and **Calendar Code** fields are populated on the Job Info tab.
- If the State Step field is populated on the Job Info tab, the amount from the state minimum salary table is entered in the **State Min Salary** field.

**Caution**: The **State Min Salary** field is calculated by multiplying either the **State Min Days** or the **# of Days Employed** by the appropriate daily rate from the state minimum salary table for all pay types that have state min. The **% Assigned** field in the **State Info** section on the Job Info tab is also considered in this calculation. The **State Min Salary** field should be checked closely and manually updated, if necessary, after performing salary calculations.

- If an employee has an extra duty account type G on the Pay Info tab, it is added to the **Total** field for the contract on the primary job.
- If an employee has a business allowance account type T or B amount with remaining payments and/oranextradutyaccounttypeSamountwithremainingpaymentsanddistributioncodes totaling 100% exist in the master distribution record for the account type, the appropriate distribution records areupdated.
- Ifthe **# of Annual Payments** and **Contract Total** fields are greater than zero, the **Pay Rate**  field is calculated by dividing the **Contract Total by the # of Annual Payments**. If the **# of Annual Payments** and/or **Contract Total** is not populated,the **Pay Rate** is not calculated.
- If the **# of Days Empld** and **Contract Total** fields are greater than zero, the **Daily Rate of Pay** field is calculated by dividing the **Contract Total** by the **# of Days Employed**. If the **# of Days Employed** and/or **Contract Total** is not populated, the **Daily Rate of Pay** is not calculated.

Other fields that are updated on the Job Info tab are:

Accrual Rate - Ifthe accrual code exists and the **# of Days Empld** and **Contract Total**  fields are greater than zero, the **Accrual Rate** field is calculated by dividing the **Contract Total** by the **# of Days Employed**. The amountis rounded to three decimal places.

Contract Total and Balance

- Paytype3employeesalariesarecalculatedbasedonthehourly/dailyormidpoint salarytableinformation.Ifthelocalannualtableisused,errorsaredisplayedwhen performing mass salarycalculations.
- Whenusingthehourly/dailysalary schedule, calculations arebasedonthe**Hrs Per Day** field x the **Amount** field from the salary table x the **# of Days Employed**field from the Job Info tab. The resulting amount populates the **Estimated Annual Salary** field on the Employment Info tab.
- Whenusingthemidpoint salaryschedule, calculations arebasedonthe**Midpoint**  field x the **Amount** field from the salary table x the **# of Days Employed** field from the Job Info tab. The resulting amount populates the **Estimated Annual Salary** field on the Employment Info tab.
- If the **# of Days Employed** field is not populated, the **Estimated Annual Salary** field is not calculated.
- If not performing mass salary calculations for hourly employees, manually update the amount in the **Estimated Annual Salary field** on the Employment Info tab or update the **Contract Total**  ontheJobInfotabanddistributioninformation.ThissalaryinformationisextractedtoBudget and used for PEIMS reporting.
- On the Job Info tab, there is a **Calculate** button, salary calculations can be done for an individual rather than doing salary calculations in Mass Update for groups of employees. The **Calculate** button onthe Job Info tab will render the same results as doing the Mass Update salary calculations.
- The **Automatically Compute** fields on the District HR Options page assists in manually updating employees. By using this feature, the pay rate, daily rate, dock rate, accrual rate, and overtime rate can all be automatically calculated when the annual contract and days employed are entered on the Job Info tab.

### [Midpoint Calculation Examples](https://www.tcc-help.net/txeis/business/doku.php/general/otherhelpfuldocuments/midpointcalculationexamples)

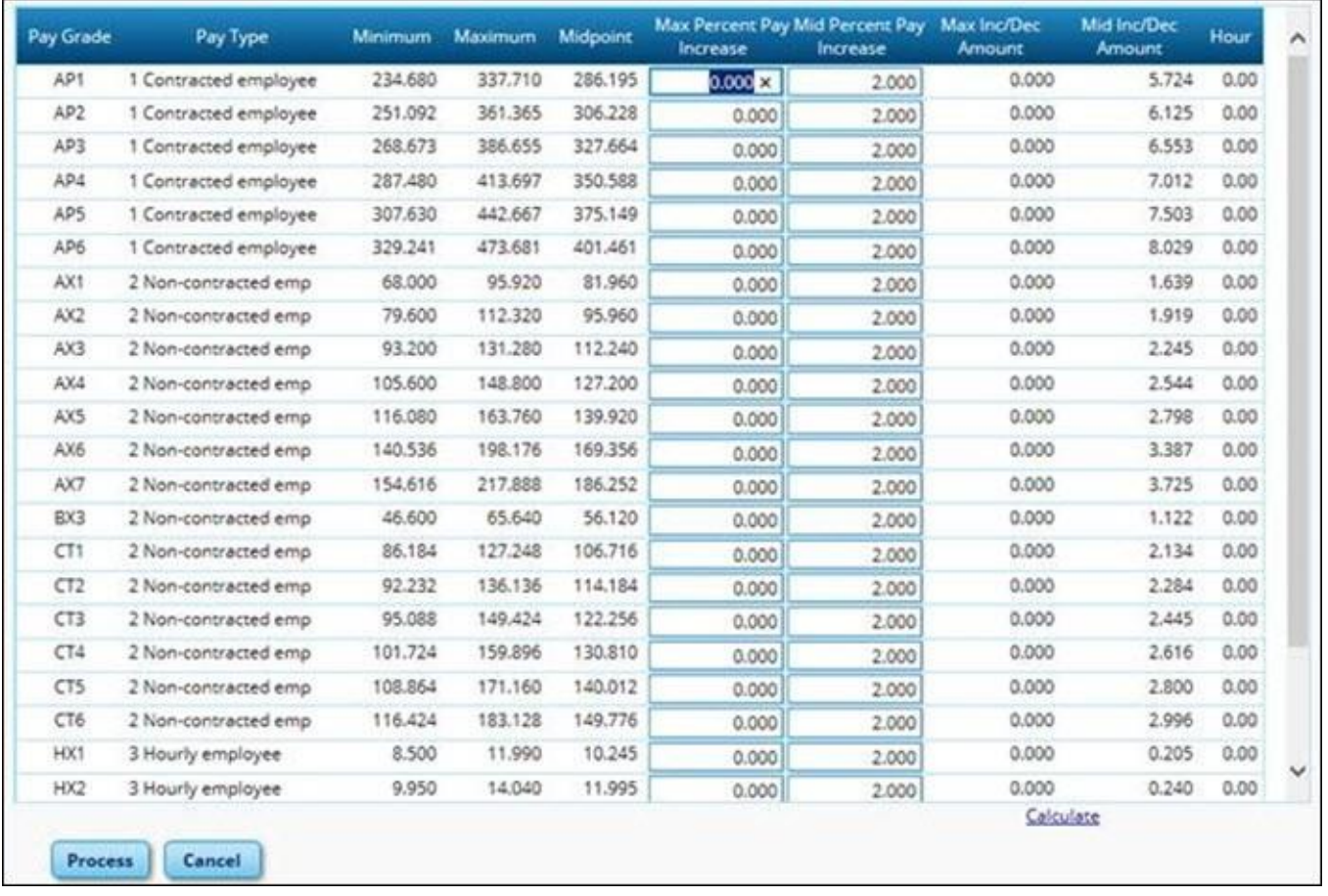

## <span id="page-41-0"></span>**Verify Salary Calculations**

#### [Verify salary calculations.](#page-0-0)

Select and run the applicable reports to verify the salary calculations:

- [Human Resources > Reports > HR Reports > Personnel Reports > HRS1000 -](https://www.tcc-help.net/txeis/business/doku.php/humanresources/reports/hrreports/personnelreports/rosterofpersonnel) Roster of [Personnel](https://www.tcc-help.net/txeis/business/doku.php/humanresources/reports/hrreports/personnelreports/rosterofpersonnel) - This report provides a list of employees by pay campus. This is a good report to give toprincipalsanddirectorstoverifyemployeesassignedtotheircampusordepartmentwithout sharing pay information.
- Human [Resources](https://www.tcc-help.net/txeis/business/doku.php/humanresources/reports/hrreports/personnelreports/employeedatalisting) > Reports > HR Reports > Personnel Reports > HRS1250 Employee Data [Listing -](https://www.tcc-help.net/txeis/business/doku.php/humanresources/reports/hrreports/personnelreports/employeedatalisting) This report provides detailed information about demographics, salary, TRS/Calendar/School YTD, leave, deductions, and account distribution codes.
- Human Resources > Reports > HR Reports > Payroll [Information](https://www.tcc-help.net/txeis/business/doku.php/humanresources/reports/hrreports/payrollinformationreports/contractbalancevariancereport) Reports > HRS6050 Contract Balance Variance Report - This report will print exceptions for contracted (pay type 1) and noncontract (pay type 2) employees when the contract balance does not equal the Pay Rate times the **# of Remaining Payments**.
- Human Resources > Reports > HR Reports > Payroll Information Reports > HRS6150 -[Employee](https://www.tcc-help.net/txeis/business/doku.php/humanresources/reports/hrreports/payrollinformationreports/employeepayrolllisting) Payroll Listing - This report provides detailed information about pay status, campus code, pay type, marital status, number exemptions, months/days in contract, annual contract amount, monthly/daily rate of pay, and the first distribution line from the master distribution record.
- Human Resources > Reports > HR Reports > Payroll [Information](https://www.tcc-help.net/txeis/business/doku.php/humanresources/reports/hrreports/payrollinformationreports/salaryverificationreport) Reports > HRS6400 Salary [Verification](https://www.tcc-help.net/txeis/business/doku.php/humanresources/reports/hrreports/payrollinformationreports/salaryverificationreport) Report - This report can be used to verify that next year salary calculations have been correctly run before copying next year to current year.
- Human Resources > Reports > HR Reports > Payroll [Information](https://www.tcc-help.net/txeis/business/doku.php/humanresources/reports/hrreports/payrollinformationreports/accountcodecomparison) Reports > HRS6000 Account [CodeComparison-](https://www.tcc-help.net/txeis/business/doku.php/humanresources/reports/hrreports/payrollinformationreports/accountcodecomparison)Thereportisanerror listing.Forcurrentyear,thereportidentifiesaccount codes in the payroll process and verifies thatthese account codes existin Finance. If a code entered in the payroll process is not located in the chart of accounts, the account number, social security number, and name of the employee are printed on the report. For next year, the report identifies account codes on the Budget Data page of the Budget application.
- Human Resources > Reports > HR Reports > Payroll Information Reports > HRS6550 -[EmployeeExtraDutyReport](https://www.tcc-help.net/txeis/business/doku.php/humanresources/reports/hrreports/payrollinformationreports/employeeextradutyreport) -ThereportlistsallemployeeswithextradutycodesonthePay Info tab. Users can sort the listing by name, campus, or extra duty code. The **Include Distribution Account Codes** parameter allows the user to include S-type distributions for those employees selected.
- Human Resources > Reports > HR Reports > Payroll [Information](https://www.tcc-help.net/txeis/business/doku.php/humanresources/reports/hrreports/payrollinformationreports/cyrnyrsalarycomparison) Reports > HRS6650 CYR/NRY Salary Comparison - This report provides a salary comparison for employees with pay type 1 and pay type 2 jobs. The report indicates employee information and job information for both current year and next year to allow easy comparison of salaries between the data.
- [HumanResources>Reports>UserCreatedReports>HRReport-](https://www.tcc-help.net/txeis/business/doku.php/humanresources/reports/usercreatedreports/hrreport)Runusercreatedreportsas defined by the user.

## <span id="page-43-0"></span>**Verify Data Using Addendum Sheets**

#### [Use Addendum sheets to verify data.](#page-0-0)

UsetheAddendumcreatedwhenusingthePayrollSimulationutilitytoverifydataas itlistsalljobs separately, as well as business allowances, extra duty, etc.

Onlyactiveemployees(paystatus1)areconsideredinthisprocess.TheAddendumsheetscanbe usedtoexplainpaytoemployeesandasacontractsupportdocumentforapplicableemployeesto sign & date.

Human Resources > Reports > HR Reports > Payroll [Information](https://www.tcc-help.net/txeis/business/doku.php/humanresources/reports/hrreports/payrollinformationreports/employeesalaryinformation) Reports > Employee Salary [Information](https://www.tcc-help.net/txeis/business/doku.php/humanresources/reports/hrreports/payrollinformationreports/employeesalaryinformation)

- If this report is generated from the next year payroll files, leave information is excluded.
- If this report is generated from the current year payroll files, leave information is included.

[Human Resources > Utilities > Payroll Simulation > Addendum](https://www.tcc-help.net/txeis/business/doku.php/humanresources/utilities/payrollsimulation/addendum)

## <span id="page-44-0"></span>**Perform "Test Payroll"**

#### [Perform a "test payroll".](#page-0-0)

#### [Human Resources > Utilities > Pre-Edit Payroll Data](https://www.tcc-help.net/txeis/business/doku.php/humanresources/utilities/preeditpayrolldata)

Runthisutilitytoperformwhat couldbecalleda"testpayroll" foremployees thatmeettheselected parameters.

It is a partial run of calculations and it does not use transmittals or leave files. This utility can be run in either the current year or next year.

Note: This utility should be run prior to creating your budget extract or before copying the next year to the current year. This utility creates a report that displays errors on each employee. The report is sorted by employee number order and provides error messages that are easy to understand so that corrections can be made prior to extracting for budget. Remember, if changes are made to the employee records, calculations need to be run again.

## <span id="page-45-0"></span>**Extract Payroll Account Codes**

#### [Extract payroll account codes.](#page-0-0)

#### Human Resources > Next Year > Interface NY Payroll to NY Budget > Extract Payroll Account Codes

#### Before interfacing the payroll to the budget, verify the following:

- Are all new employees in the system?
- 
- Are all employees active that are to be extracted to budget?<br>• Are all Staff/Job Pay data tabs updated and complete for new and existing employees?
- Does the next fiscal year in distributions match the budget fiscal year?
- Are all deductions updated?
- Are all extra duty stipends updated?
- Since the next year payroll budget calculations use the s-type extra duty remaining amounts, verify that these amounts have been updated.

Runthisutilitytoextractpayrollaccountcodesforspecificactive(paystatus1)employeeswhoarein the next year payroll.The resulting extractis used to transfer this information to the budget. This process can be repeated as often as necessary.

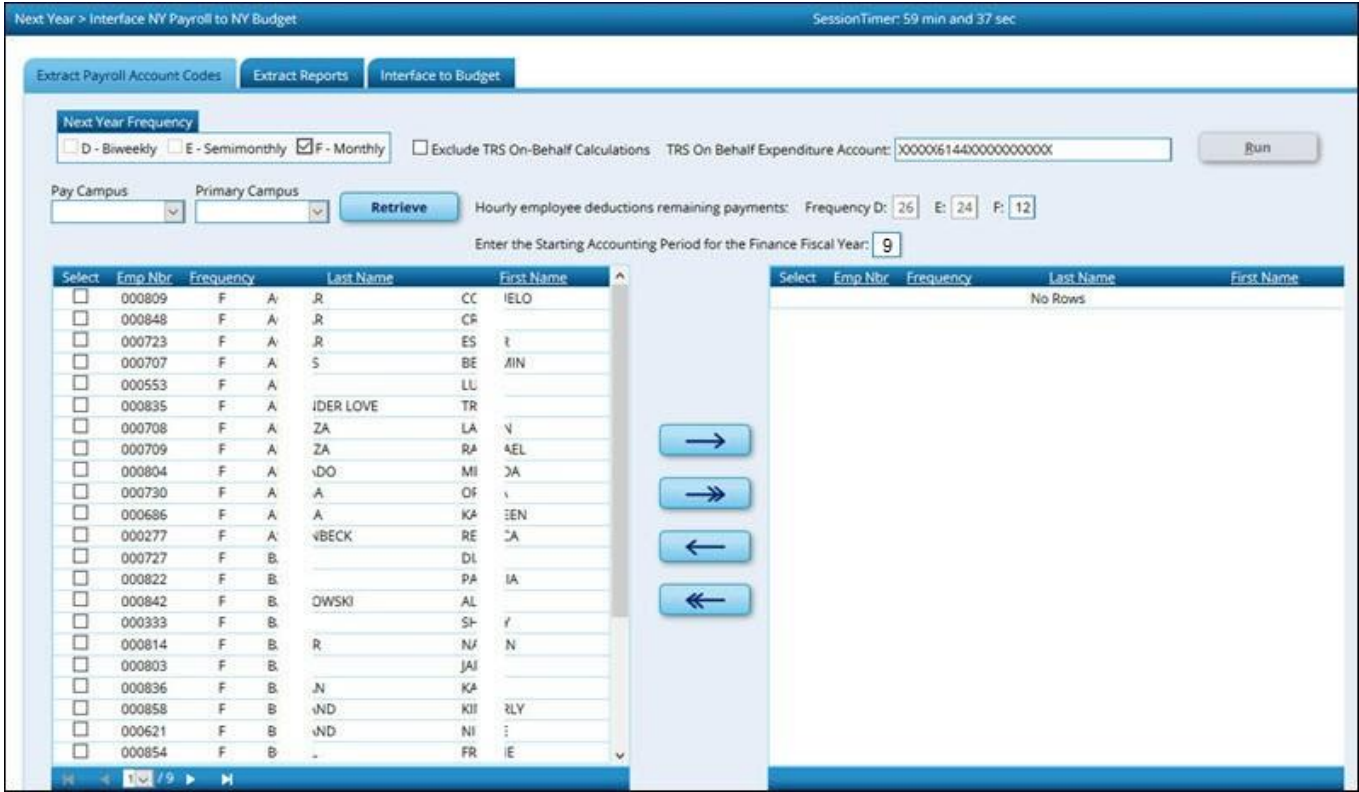

#### ❏ If applicable, select **Exclude TRS On-Behalf Calculations**.

❏ If you interface the on-behalf expenditures (6144) into Budget, manually input the revenue for the on-behalf account codes (5831).

**Note**: If a pay type 3 employee has an amount in the **Estimated Annual Salary** field on the Employee Info tab, anamountinthe **Contract Total** field onthe Job Infotab, and salary account codes on the Distribution tab, the amount in the **Estimated Annual Salary** field and the salary account codes from the Distribution tab are extracted to Budget.

<span id="page-47-0"></span>Verify The Extract Reports Tab

[Verify the Extract Reports](#page-0-0) tab.

Human [Resources](https://www.tcc-help.net/txeis/business/doku.php/humanresources/nextyear/interfacenypayrolltonybudget/extractreports) > Next Year > Interface NY Payroll to NY Budget > Extract Reports

Human [Resources](https://www.tcc-help.net/txeis/business/doku.php/humanresources/reports/hrreports/nyinterfacebudgetreports) > Reports > HR Reports > NY Interface Budget Reports

Use the reports to verify the accuracy and validity of the employees, accounts, and amounts.

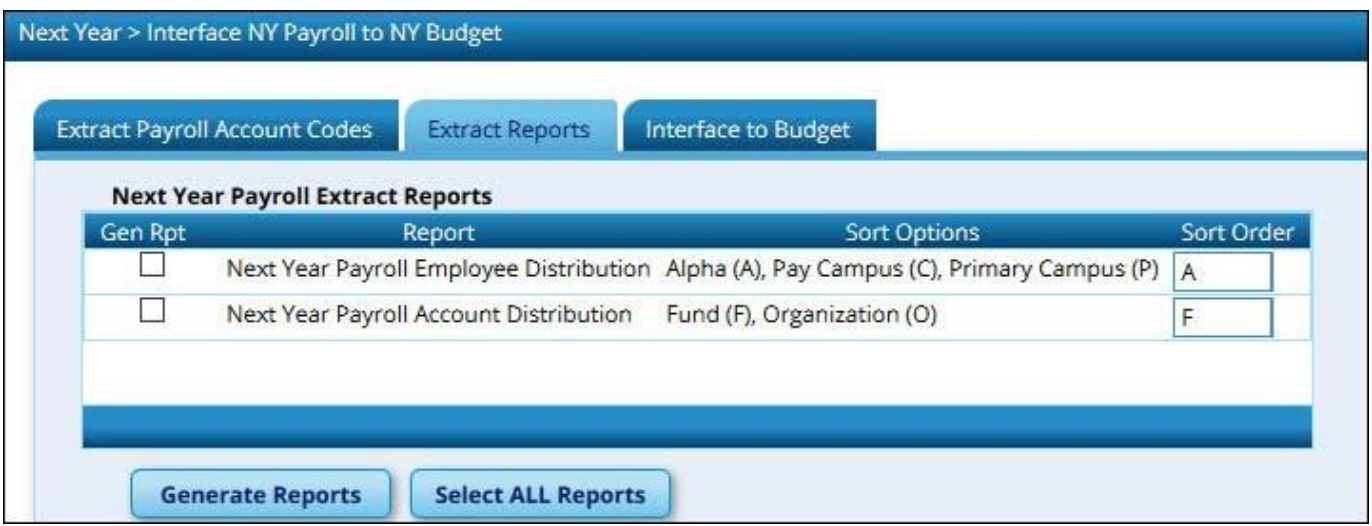

Pay special attention to the employee count to verify that the correct number of employees are extracted and match the count on the Next Year Payroll Employee Distribution Report.

#### TxEIS Business

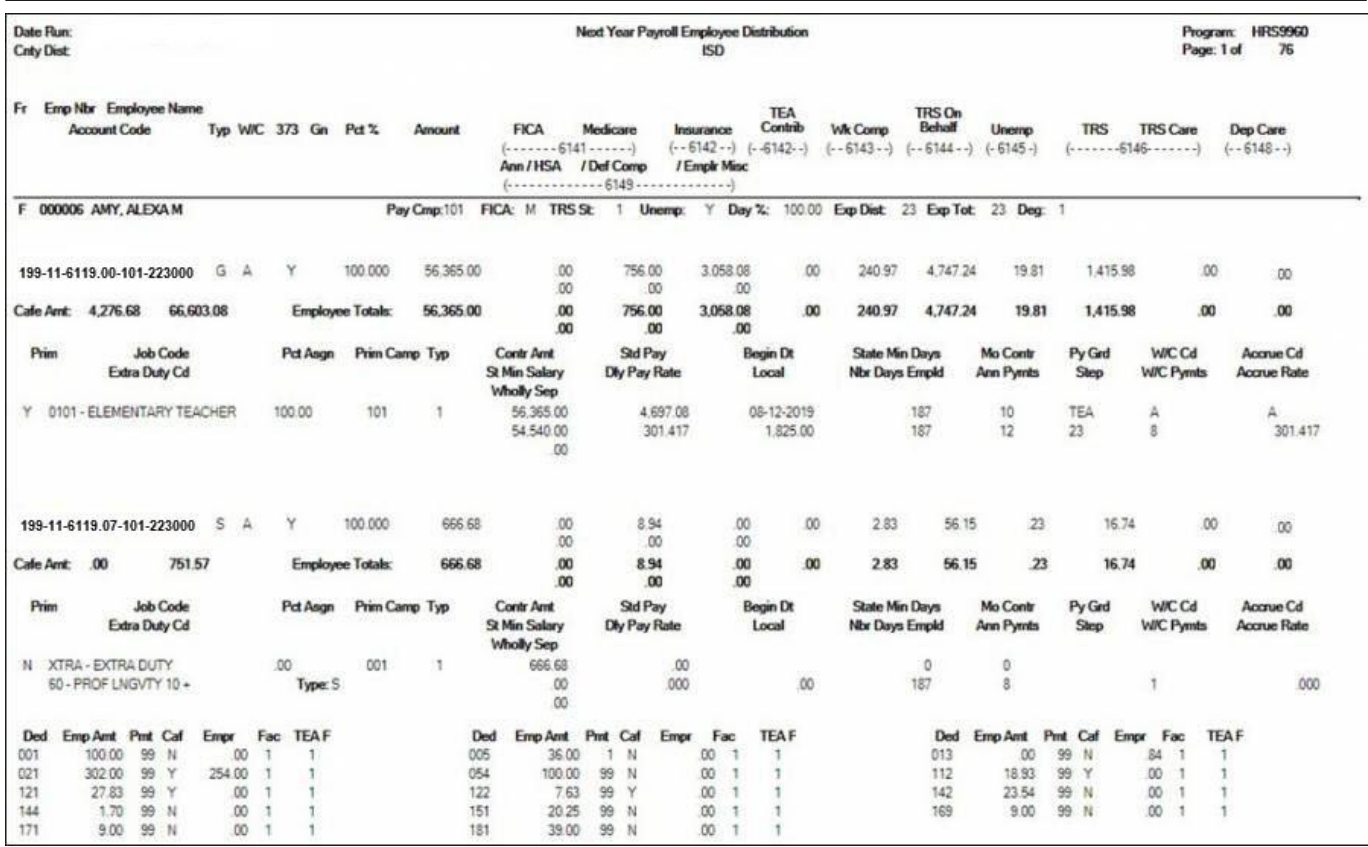

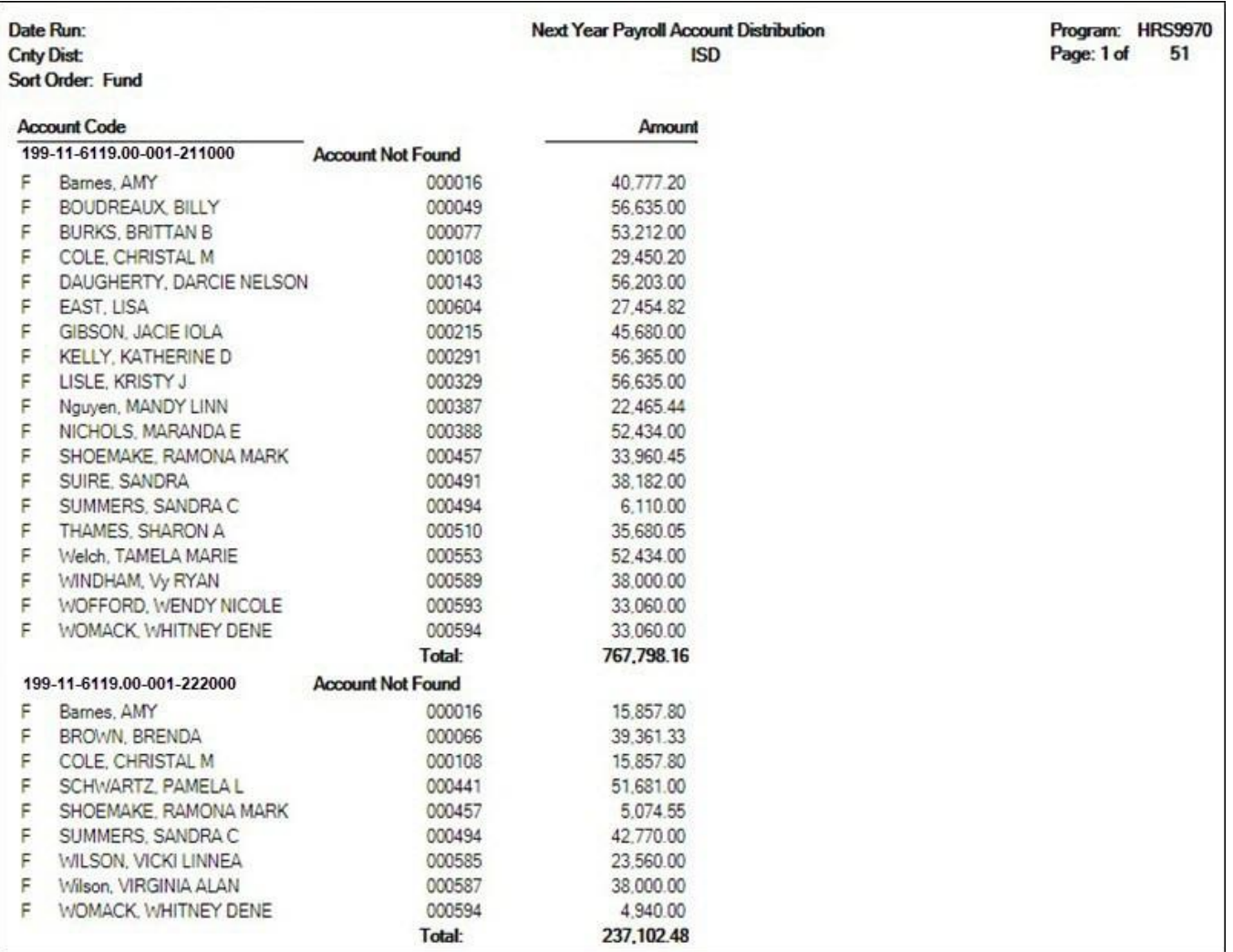

## <span id="page-49-0"></span>**(If necessary) Perform Another Extract And Interface To Budget**

[\(If necessary\) Perform another extract and interface to Budget.](#page-0-0)

If changes aremadetoemployeesalaryinformation, employeesareadded,employeesare inactivated, or termination dates are entered, perform another extract and interface those new changes to Budget.

**Note**: Updates to the budget will replace the existing amounts for those account distribution codes that match the accounts in Budget. If an account distribution code no longer exists in payroll when interfaced to Budget (after previous interfaces), the account code is not changed or removed in Budget. You must manually modify the budget for those account codes. This also applies to those amounts in the budget that have been manually modified after the initial interface from payroll. If the budget account is not locked and the change needs to be retained for budget purposes, all manual modifications need to be made again.

## <span id="page-50-0"></span>**Interface To Budget**

#### [Interface to Budget.](#page-0-0)

#### [Human Resources > Next Year > Interface NY Payroll to NY Budget > Interface to Budget](https://www.tcc-help.net/txeis/business/doku.php/humanresources/nextyear/interfacenypayrolltonybudget/interfacetobudget)

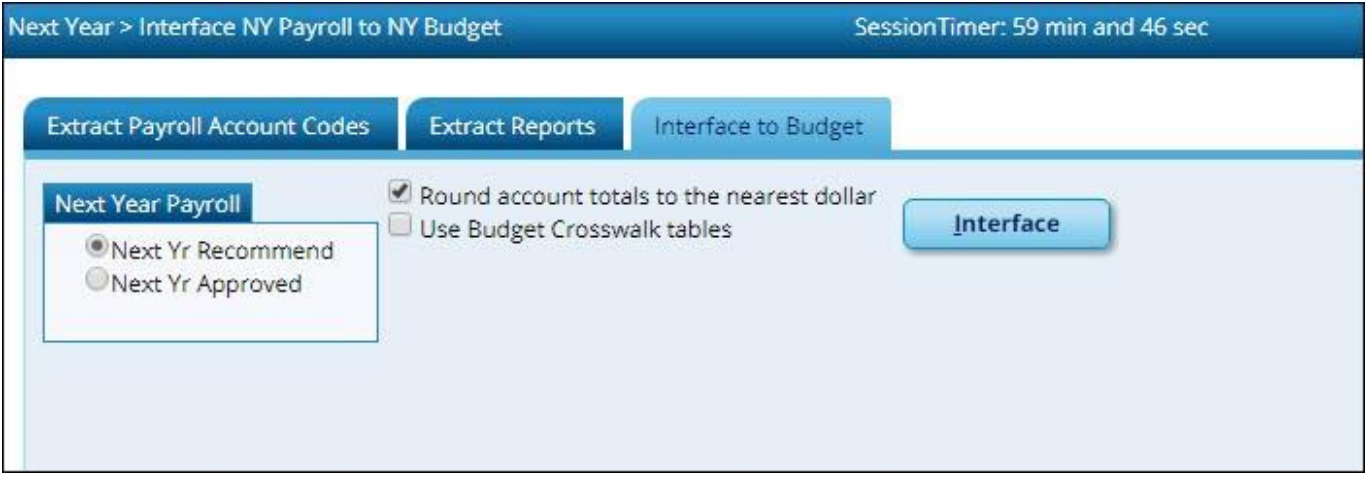

If all of the information is correct:

❏ Under **Next Year Payroll**, select one of the following columns to be updated in Budget:

- **Next YrRecommend**
- **Next Yr Approved**

❏ Click **Interface**. This process can be repeated as often as necessary untilthe Board approves the budget. For each run, the **Next Year Budget** amount is replaced. If the budget lock flag is set on an account, the budget amount is not replaced.

Ifdistributionsoremployeesarechangedafter thefirstcalculationsareinterfaced,youmaybe required to log back on to the current pay frequency and use the Next Year > Copy CYR Tables to [NYR > Clear Next Year Tables t](https://www.tcc-help.net/txeis/business/doku.php/humanresources/nextyear/copycyrtablestonyr/clearnextyeartables)ab with the **Clear NY Payroll Budget Only** option selected to recalculate and interface the new changes back to the next year frequency.

Contact your regional ESC consultant if you need additional assistance.

## <span id="page-51-0"></span>**Perform Staff Benefits Update**

#### [Perform staff benefits update.](#page-0-0)

Perform the employee benefits update and import process.

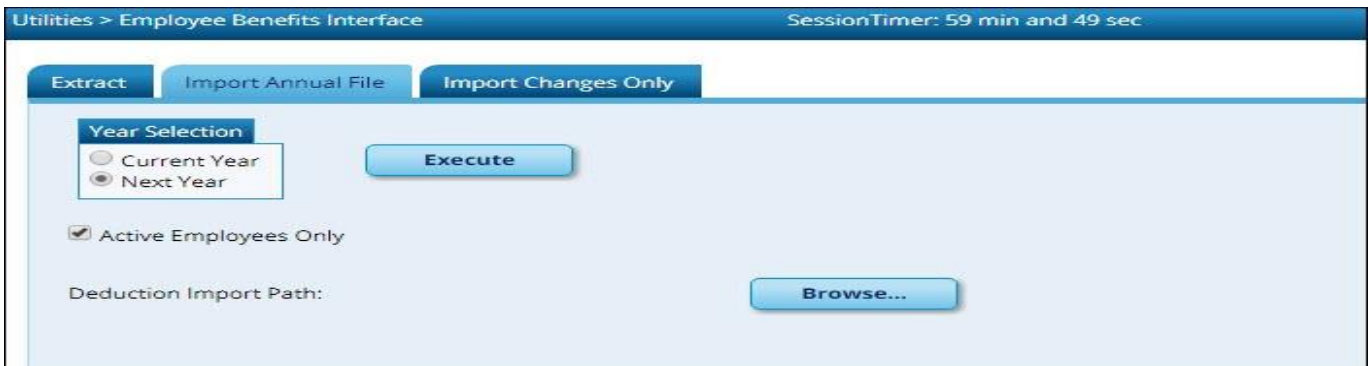

[Human Resources > Utilities > Employee Benefits Interface > Import Annual File](#page-0-0)

# <span id="page-51-1"></span>**Import Annual File - HRS8500**

*Human Resources > Utilities > Employee Benefits Interface > Import Annual File*

This tab is used to import a text file to create, change, and delete employee deduction records for those deductions that have the **Extract Ded Cd** field populated on theTables > Tax/Deductions > DeductionCdtab.Onlythoserecordsareinfluencedbytheimport. Ifthedeductionrecordthathas an extract deduction code does not exist on the imported file but exists on the employee's master deduction record, it is deleted from the master deduction record. It is important that the vendor provideanimportthatincludesallactivedeductions foremployees thathaveadeductionwithan extract deduction code and not just those that are being changed or added.

The import file should contain monthly amounts. The import process makes adjustments based on the pay frequencyas follows:

- Pay frequency  $4 =$  amount  $\times$  12/26
- Pay frequency  $5 =$  amount/2
- Pay frequency  $6 =$  amount

To import changes more frequently, go to Import Changes Only - HRS8500.

Import Annual [Changes](https://help.ascendertx.com/interfaces/doku.php/business/import_annual_changes) File Layout

#### **Import employee benefits:**

❏ Under **Year Selection**, select from the following:

- **Current Year**
- **Next Year**

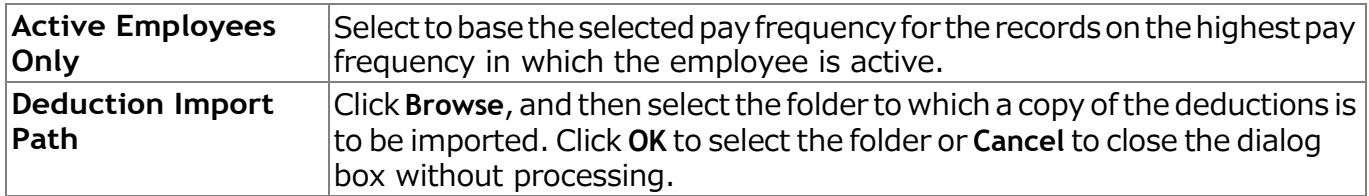

❏ Click **Execute** to start the import process.

- In the application dialog box, verify the path of the import, and click Yes to continue the import or **No** to return to the import dialog box.
- In the archive password dialog box, type a password for this imported file. Click OK.
- Thefilesareimported,andamessageisdisplayedindicatingtheimportprocesscompleted successfully. Click **OK**.

Ifanyerrorsareencounteredduringtheimportprocess,anerrorreportisdisplayed.Ifthereareno errors, the error report is not displayed.

Ifnoerrorsareencounteredduringtheimportprocess,oryouclicked**Continue**fromtheerror report, the import report isdisplayed.

#### [Review the report.](https://www.tcc-help.net/txeis/business/doku.php/general/printreport)

❏ Click **Continue** to proceed.

❏ If you click **Process**, a message is displayed indicating that the data was imported. Click **OK**.

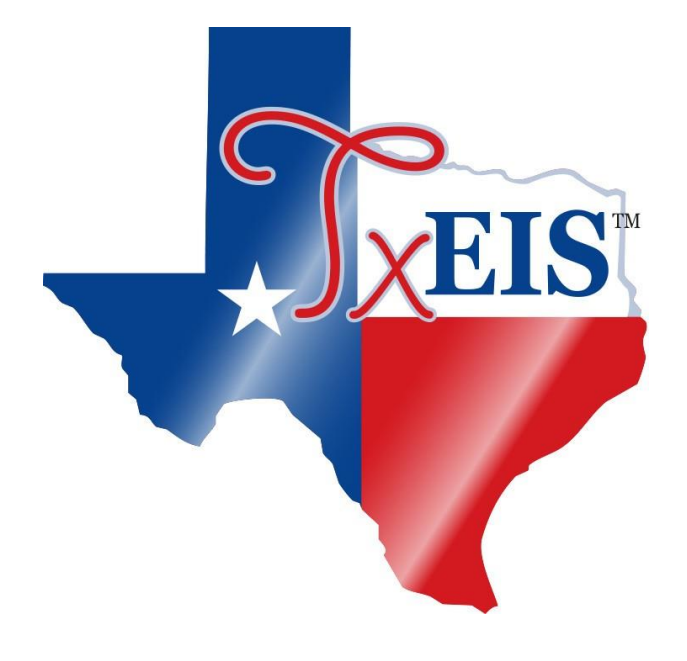

**Back Cover**